Department of Curriculum and Instructional Technology, Faculty of Education, Universiti Malaya

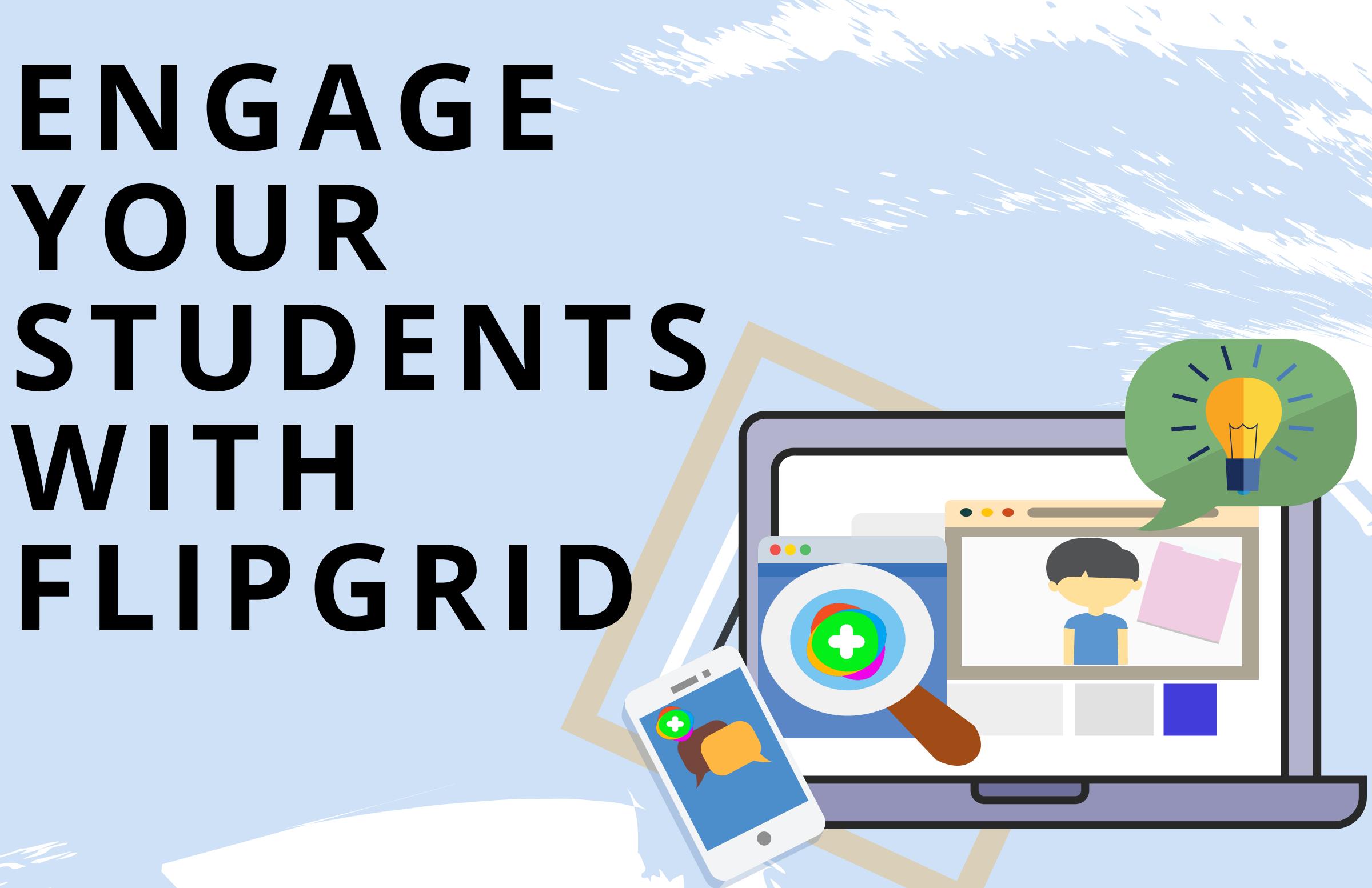

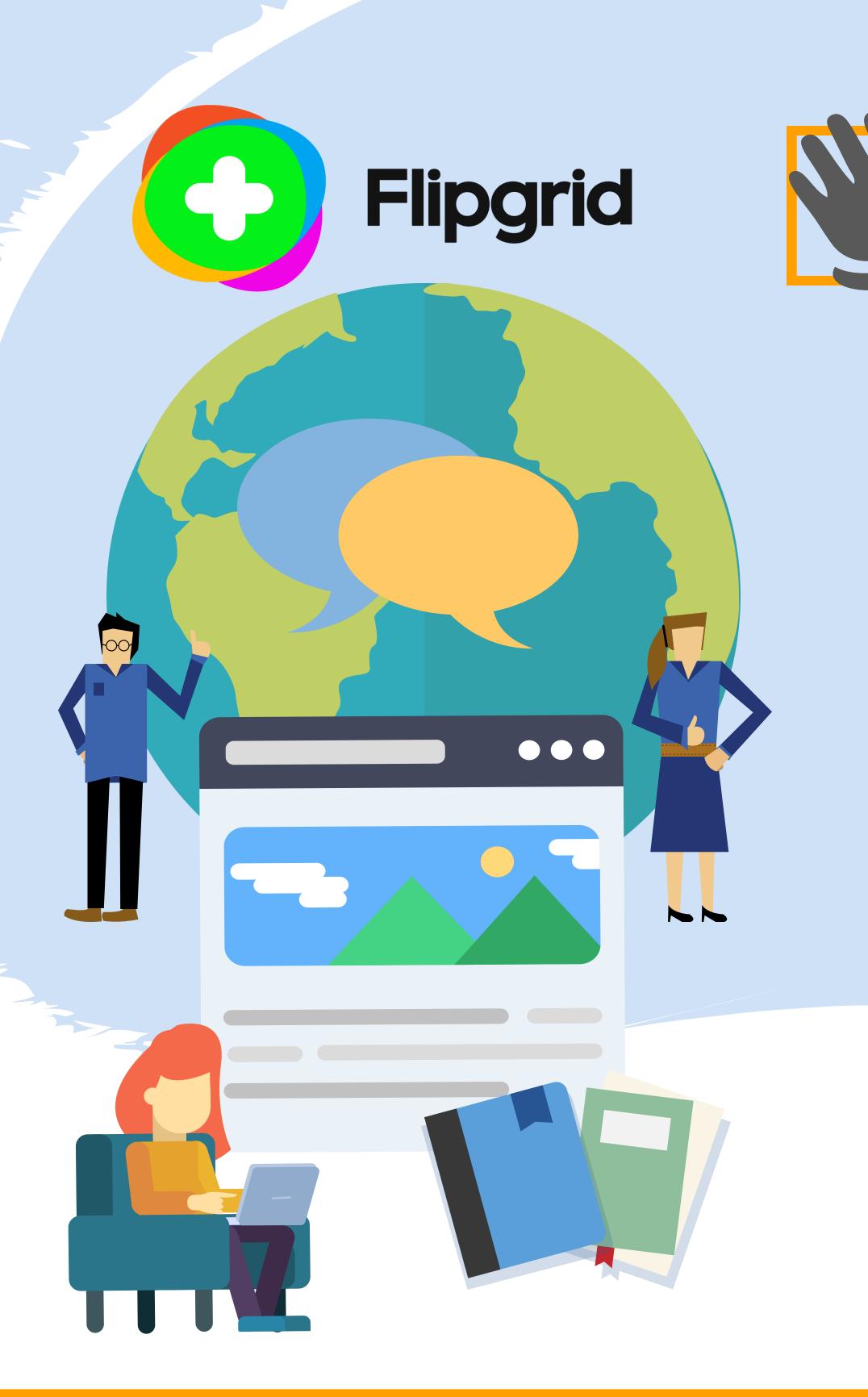

## Welcome to Flipgrid!

## Hello!

For those of you who have never heard of Flipgrid, Flipgrid is an amazing online social learning platform for teachers and you can use it for free! It allows you to share assignment with your students and also allows your students to respond or submit their assignment by video recording. If you are a teacher that is currently using Google Classroom, you can also link it to your Flipgrid. In this e-book, we will show you how to set up your discussion in Flipgrid which is basically the same as setting up your classroom! Without further ado, let's continue and see how it's done!

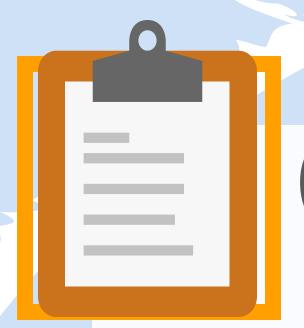

## Contents

In this e-book, you will encounter:

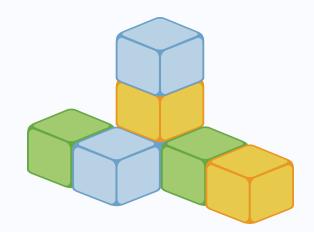

How To Set Up A Discussion Page 1

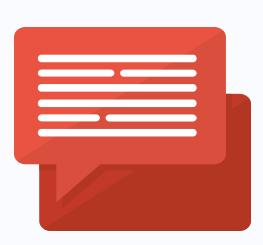

How To Create A Topic Page 2

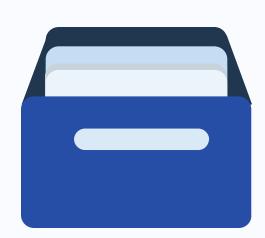

How To Create A Group Page 9

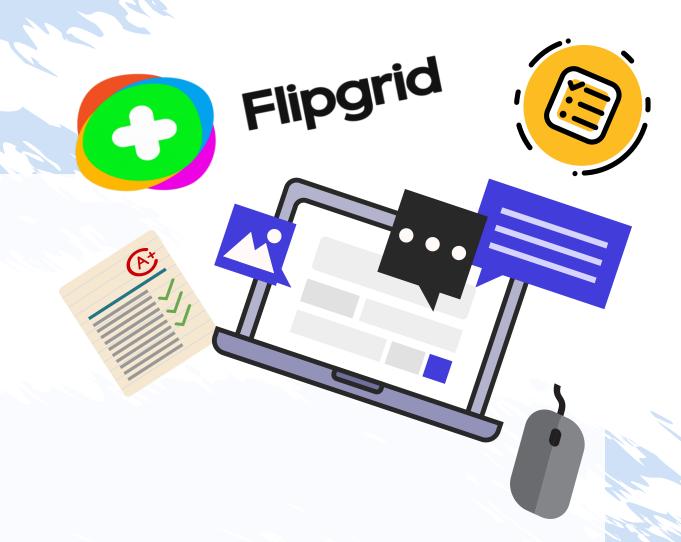

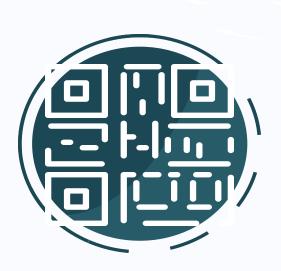

Preparing QR badges For Your Students! Page 15

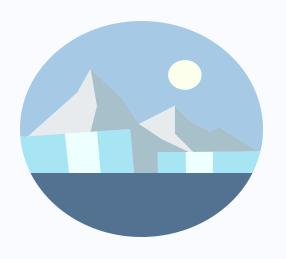

Freezing Your Topics
To Stop Taking
Responses
Page 20

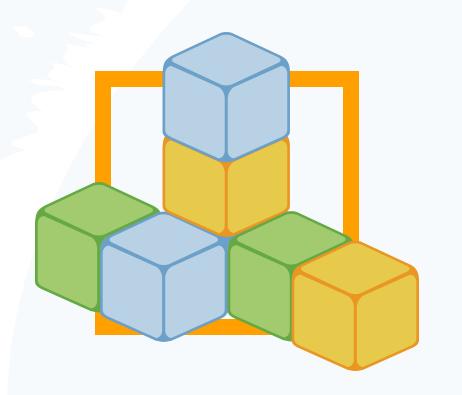

# How to SET UP A DISCUSSION?

Flipgrid is a social learning platform. It allows teachers or educators to ask a question, and then the students respond in the form of a video. Afterwards, students are able to respond to one another, thus creating a chain of discussion on that particular issue. Here's how you can set up a discussion on Flipgrid.

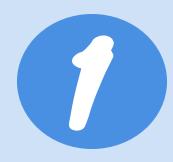

## **CREATE A TOPIC**

Create a new
Topic to start your
discussion. A Topic is
where your students
can respond to your
prompt.

Add a Topic

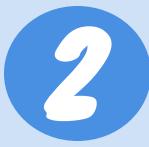

## **CREATE A GROUP**

Create a Group
(previously known as
"Grid") to help you
organize multiple
Topics.

Create a Group

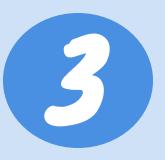

## **INVITE STUDENTS**

Add your students using their emails (google/microsoft) or give them username so they can login into the link you shared.

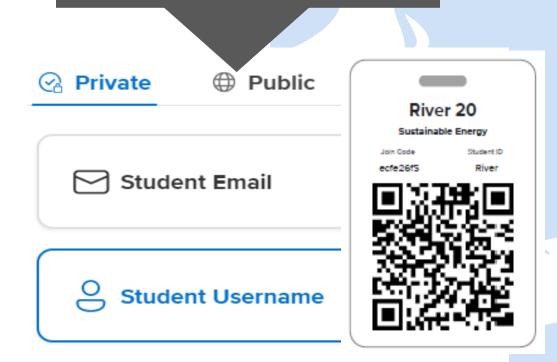

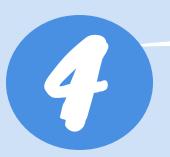

## **STUDENTS RESPOND**

Your students can now login and record their response using their camera or upload a pre-recorded video.

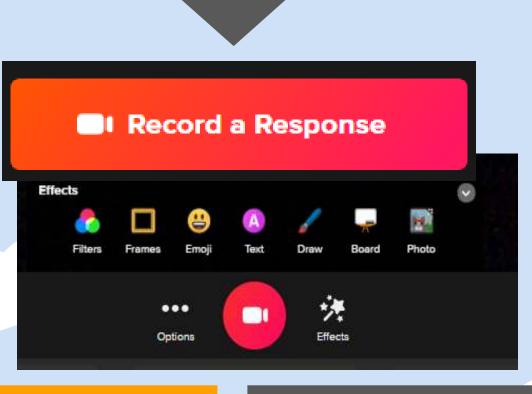

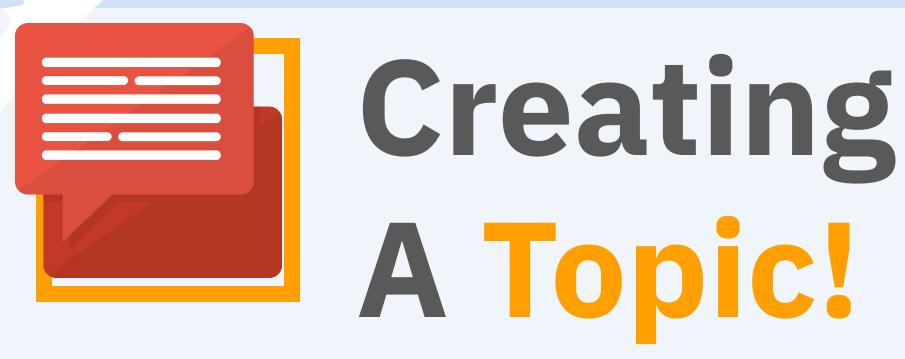

After you have login with your account, you will be walked through to create your first Topic. The great thing about Flipgrid is you can always come back and change your Topic settings and permissions whenever you need to.

## Follow these 6 steps to start creating your Topic:

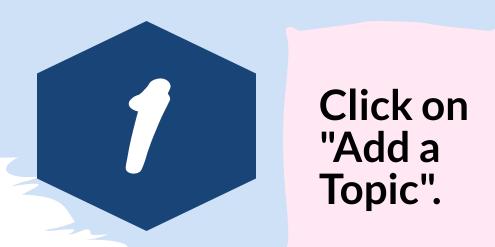

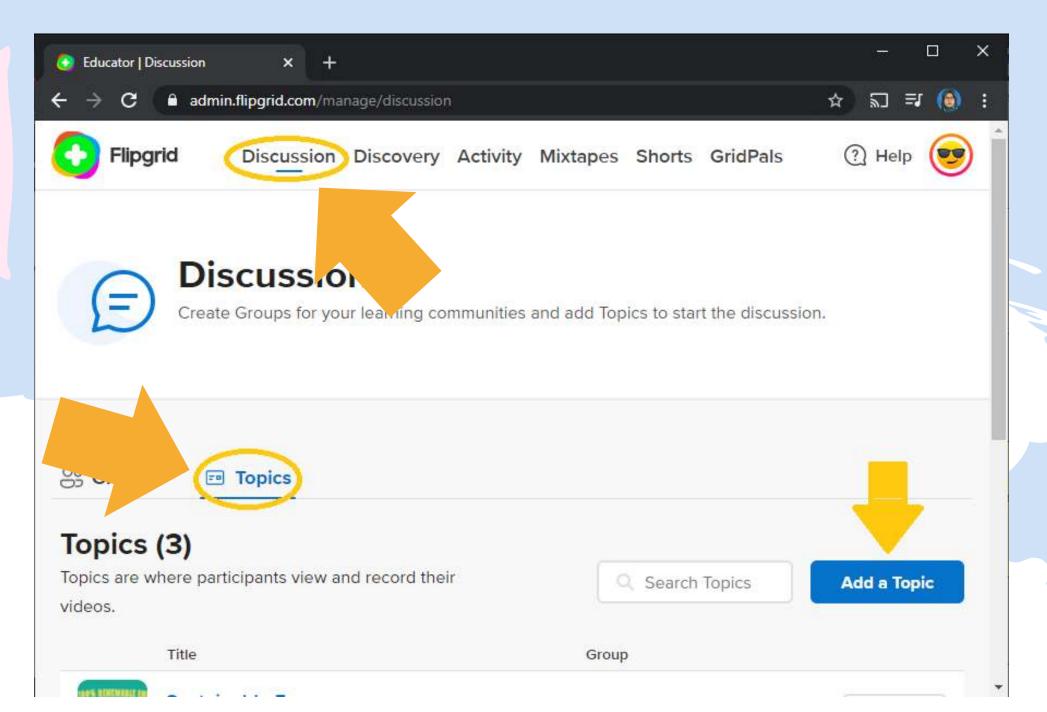

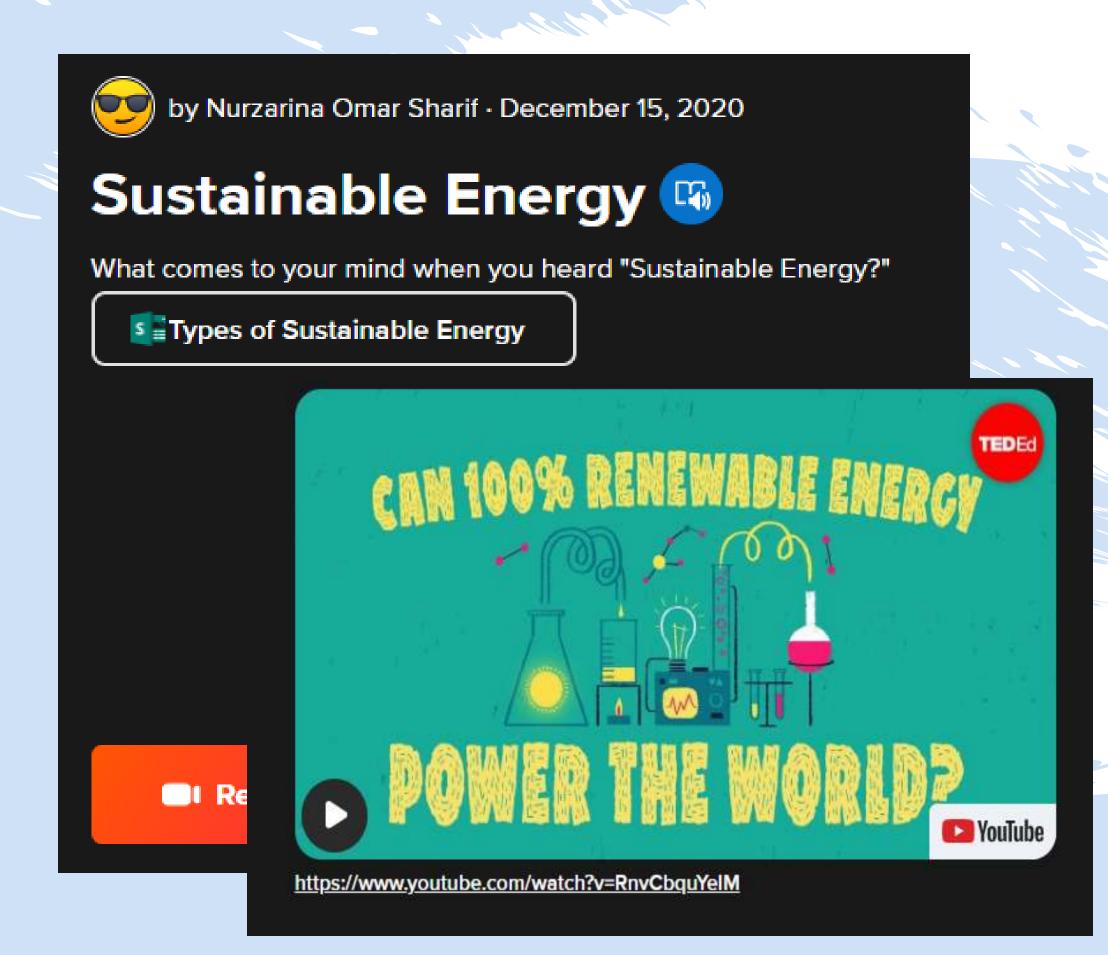

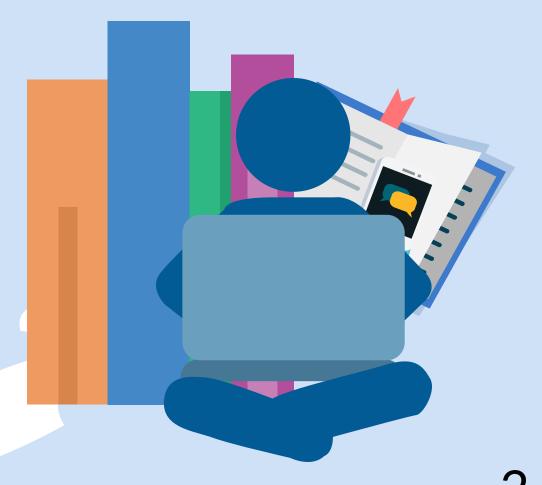

Name your Topic and add the question for your student to respond to.

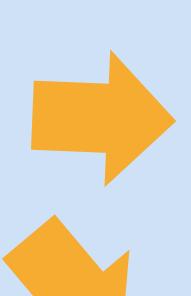

Details

Title

Sustainable Energy

18/35

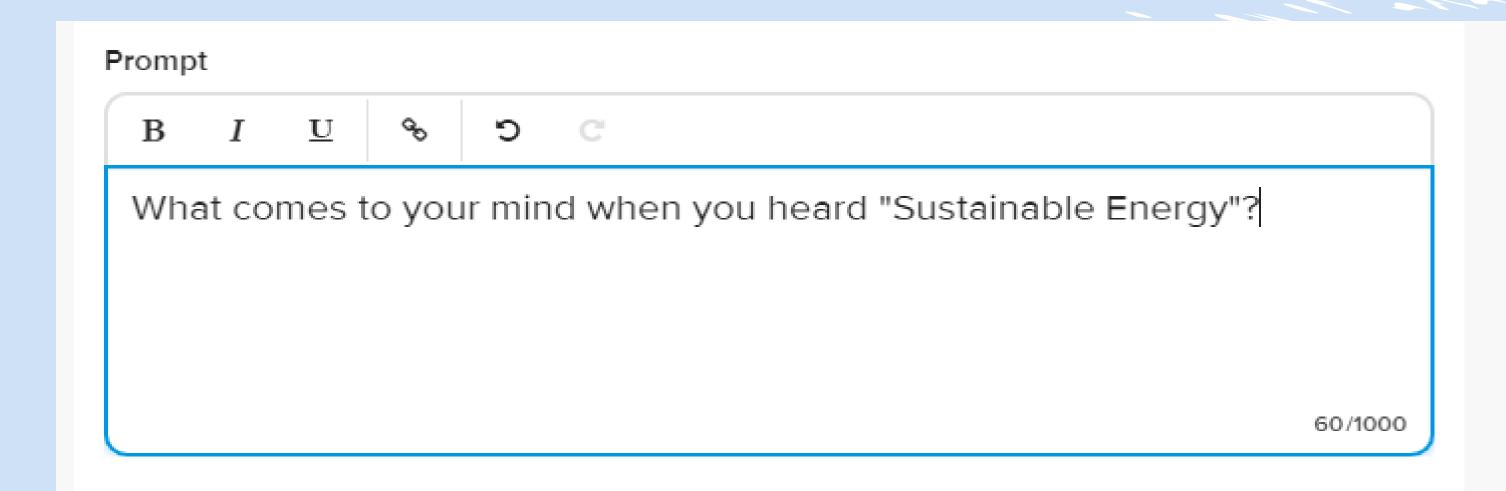

**Add Media** resource to your Topic.

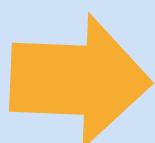

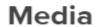

Add a media resource to engage your students.

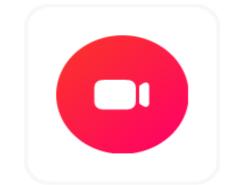

Record a Video

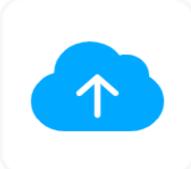

Upload a Video

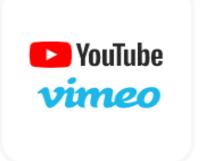

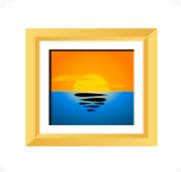

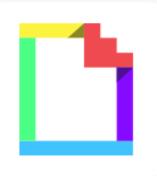

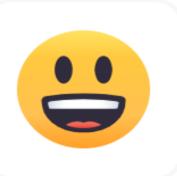

Add a Video

Upload an image

Add a Giphy

Add an Emoji

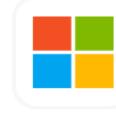

Microsoft

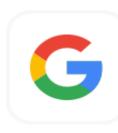

Google

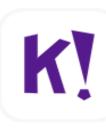

Kahoot!

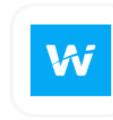

Wakelet

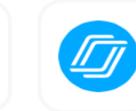

Nearpod

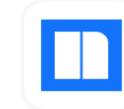

Newsela

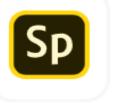

Spark

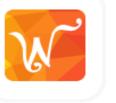

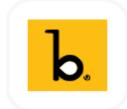

Adobe

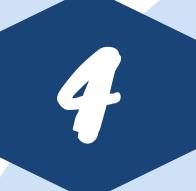

Decide who will have the permission to access your Topic.

For your students, you can add them using their Google or Microsoft email one-by-one.

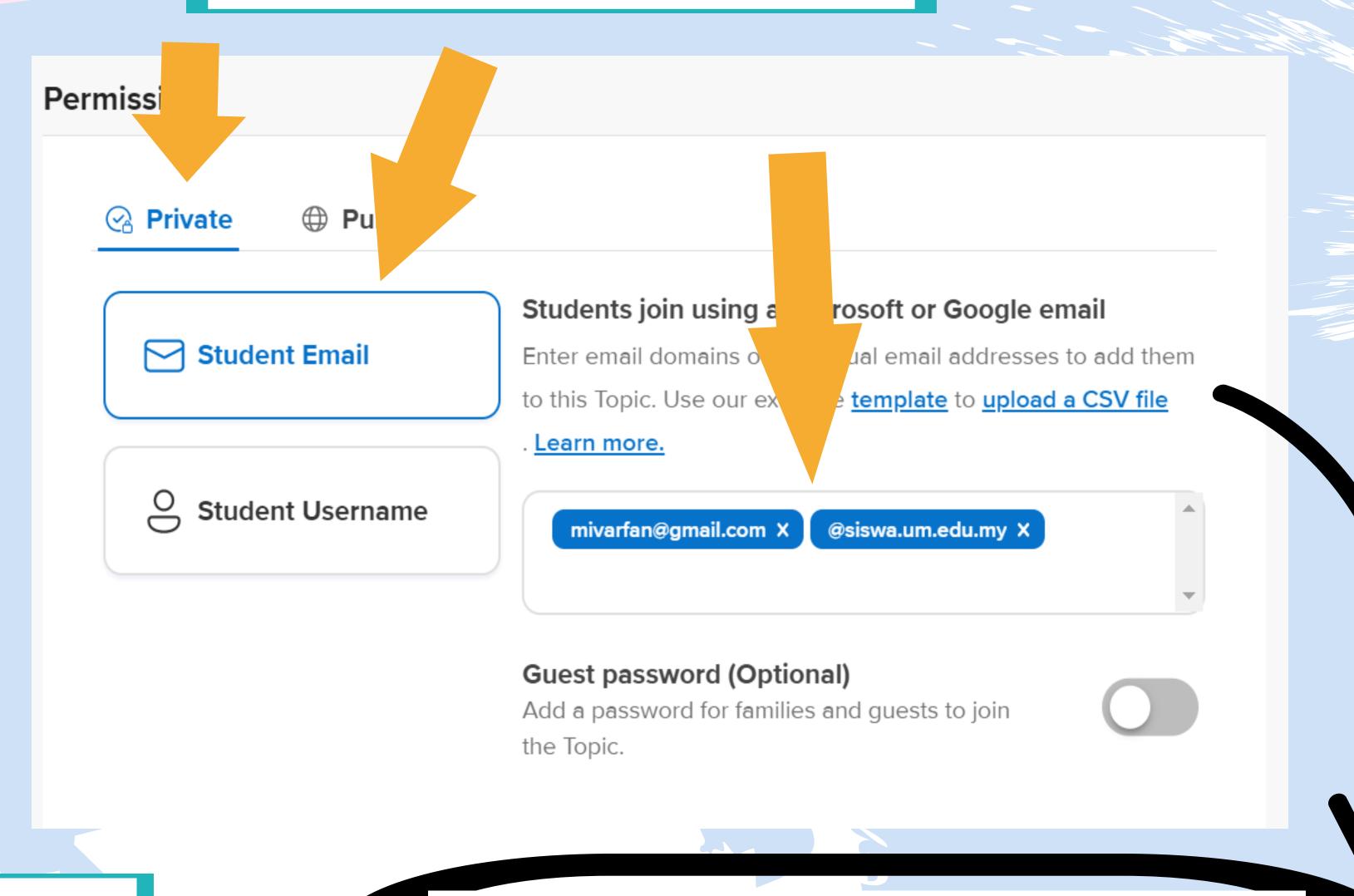

Or create an excel spreadsheet of your students' emails from this template and upload.

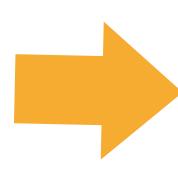

## Students join using a Microsoft or Google email

Enter email domains or individual email addresses to add them to this Topic. Use our example <u>template</u> to <u>upload a CSV file</u>. Learn more.

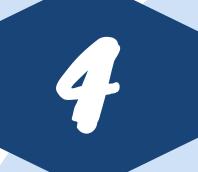

You can also give your students username if they don't have Microsoft or Google emails. You can add the username one-by-one.

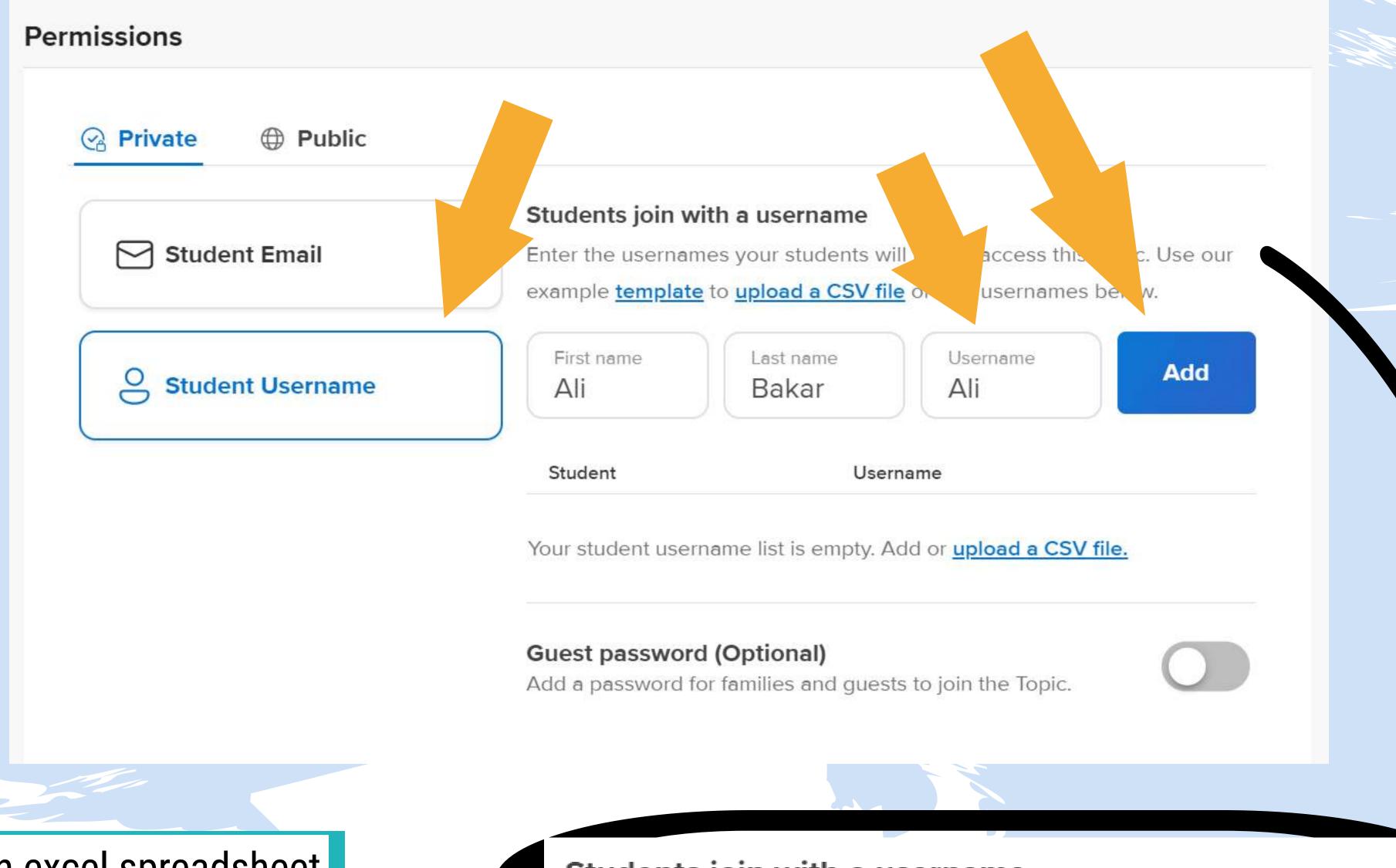

Or create an excel spreadsheet of your students' usernames from this template and upload.

## Students join with a username

Enter the usernames your students will use to access this Topic.

Use our example <u>template</u> to <u>upload a CSV file</u> or add

usernames below.

## Parents and caretakers can also access your Topic with Guest password.

## Guest password (Optional)

Add a password for families and guests to join the Topic.

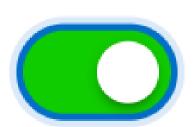

Your password must follow these conditions.

Enter a Password

Min 8 characters and contain 2 of the following:

O Uppercase O Lowercase O Number O Symbol

Or you can choose to make your Topic go public. In which case, anyone with the Join Code will be able to access your Topic.

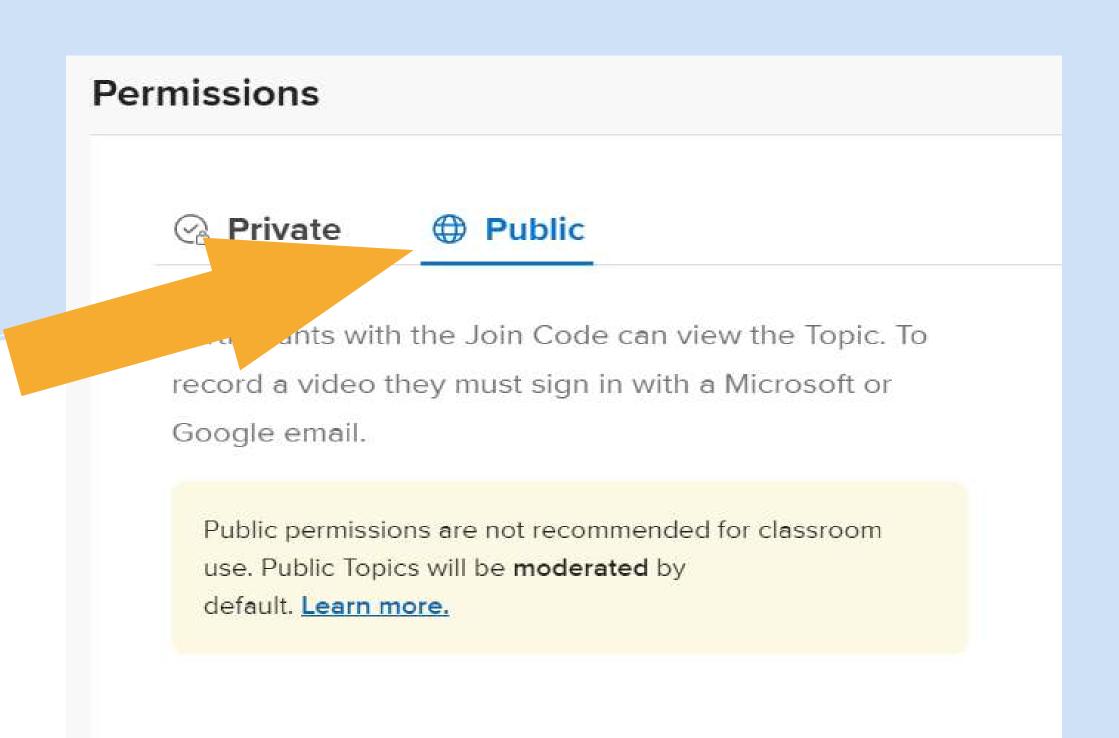

Set up essential options for your Topic.

If you enable Topic
Moderation, you will have
to activate new comments
and videos before your
students can see them.

You can set how your students can respond to other students' video and comments

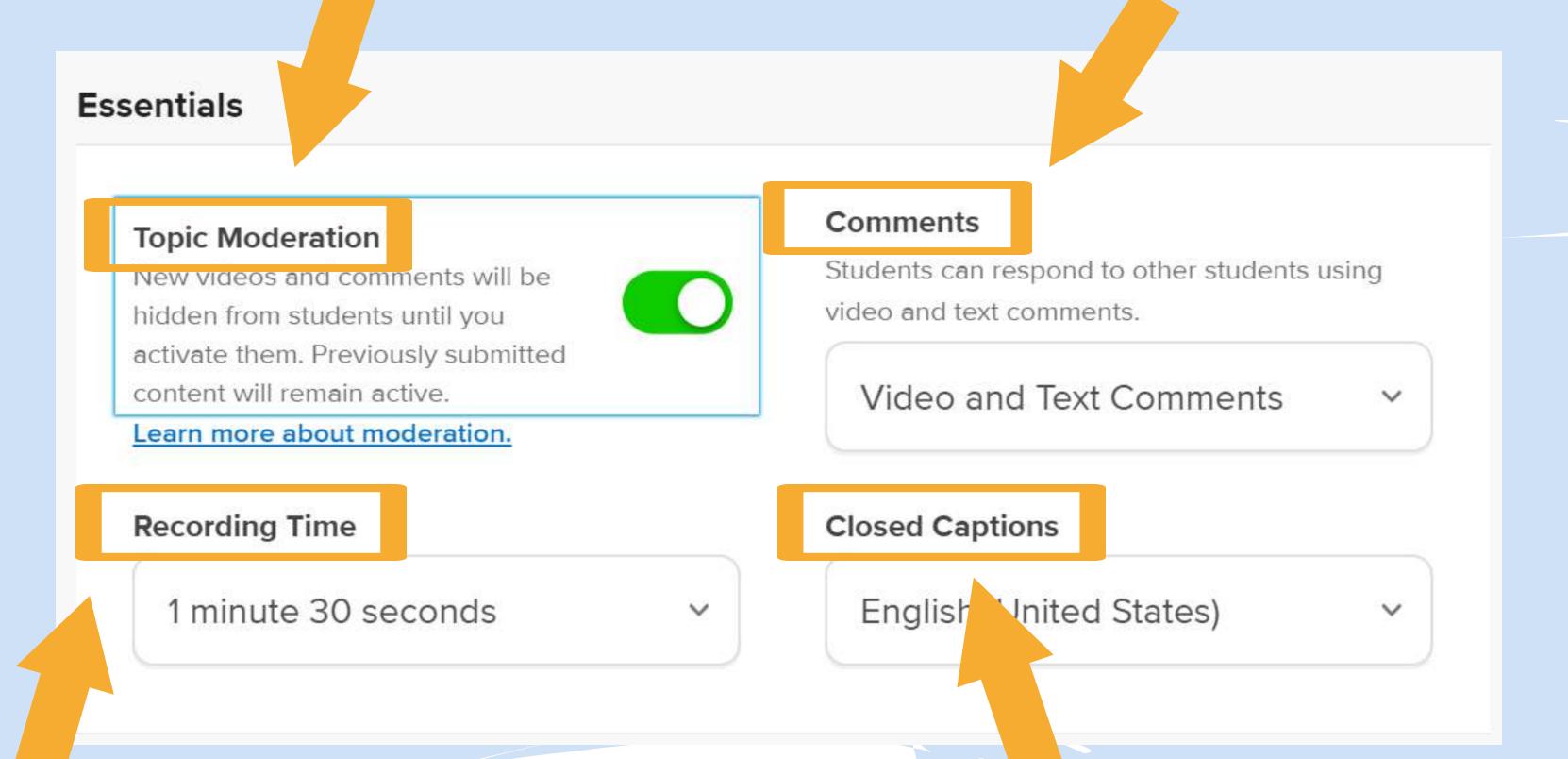

You can set how long the video response from your students will be.

The Closed Captions is the subtitle that appears in video comments. You can decide whether subtitles will appear or not and also the language for the subtitles.

Create your Topic and share the Join Code to your

students.

Once you are satisfied with your options settings, click on "Create Topic"

More Options

Cancel

**Create Topic** 

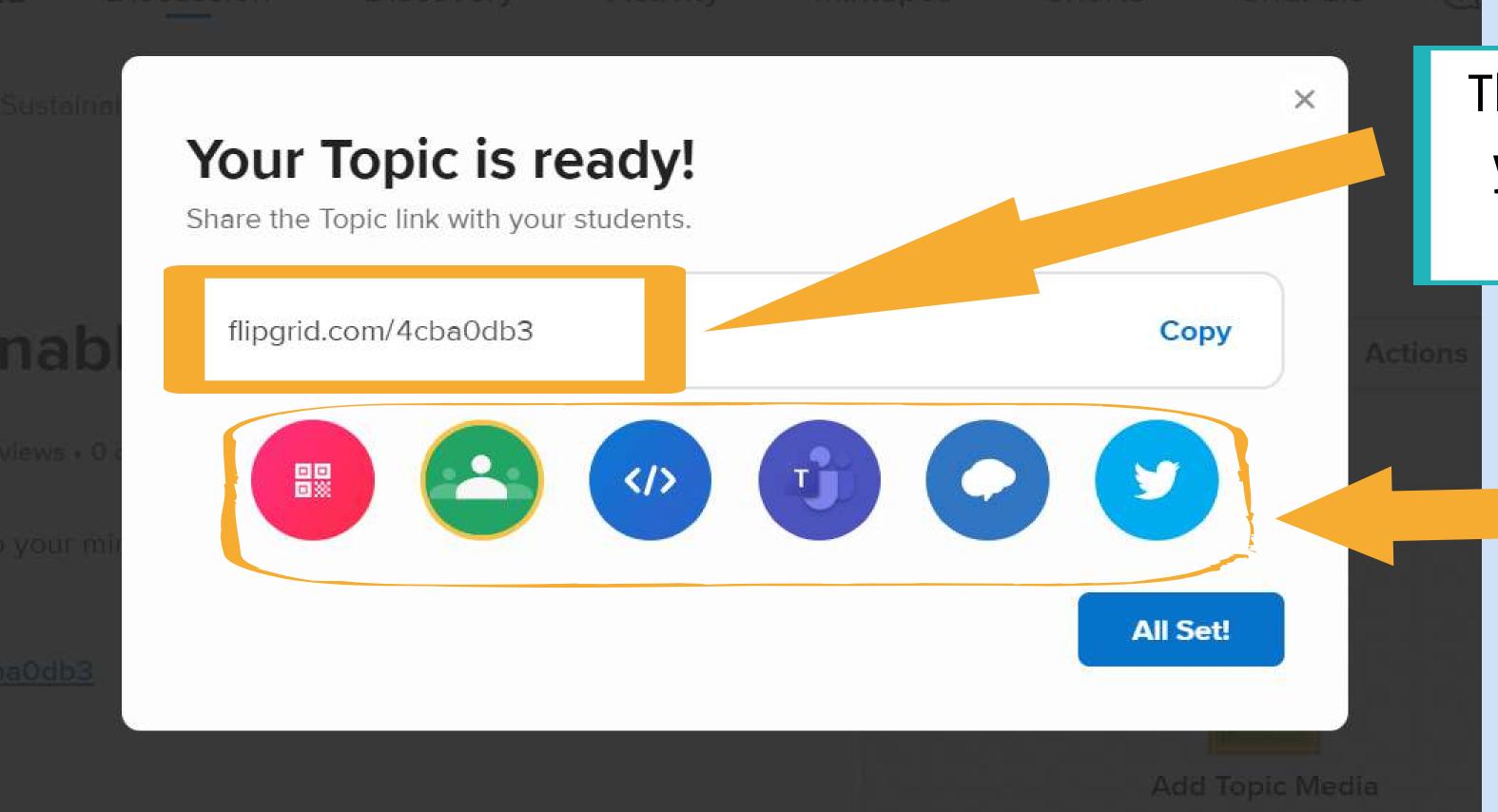

This is the Join Code for you to share with your students.

Or you can share the topic using other methods down here!

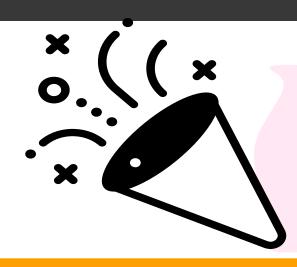

Congratulations! You have successfully created your first Topic!

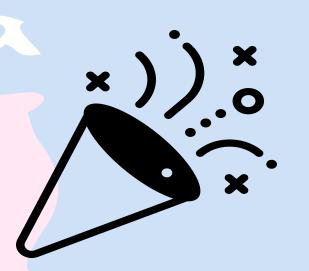

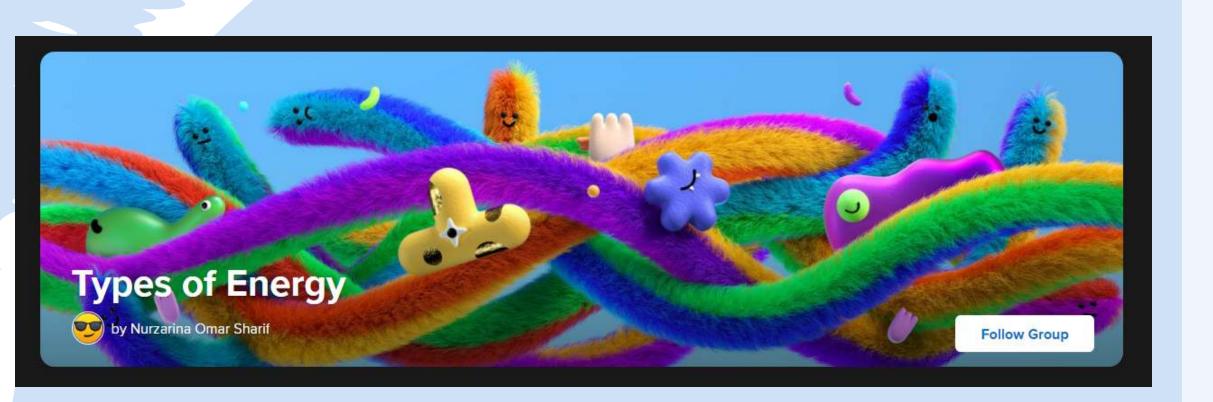

## Follow these steps to start creating Group for your Topics:

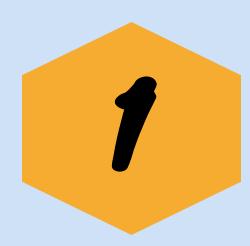

Go to your Educator Dashboard, and click "Create a Group".

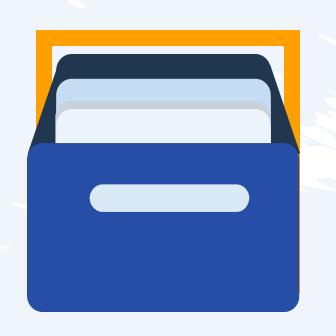

## Creating A Group!

Now that you know how to create a Topic, You can proceed to create more Topics at your own pace. When you have multiple Topics, you can start to organize them using Group. Groups saves your time especially when you want to add the same group of students to multiple Topics and it also makes it easy for your students to access other Topics within the same Group.

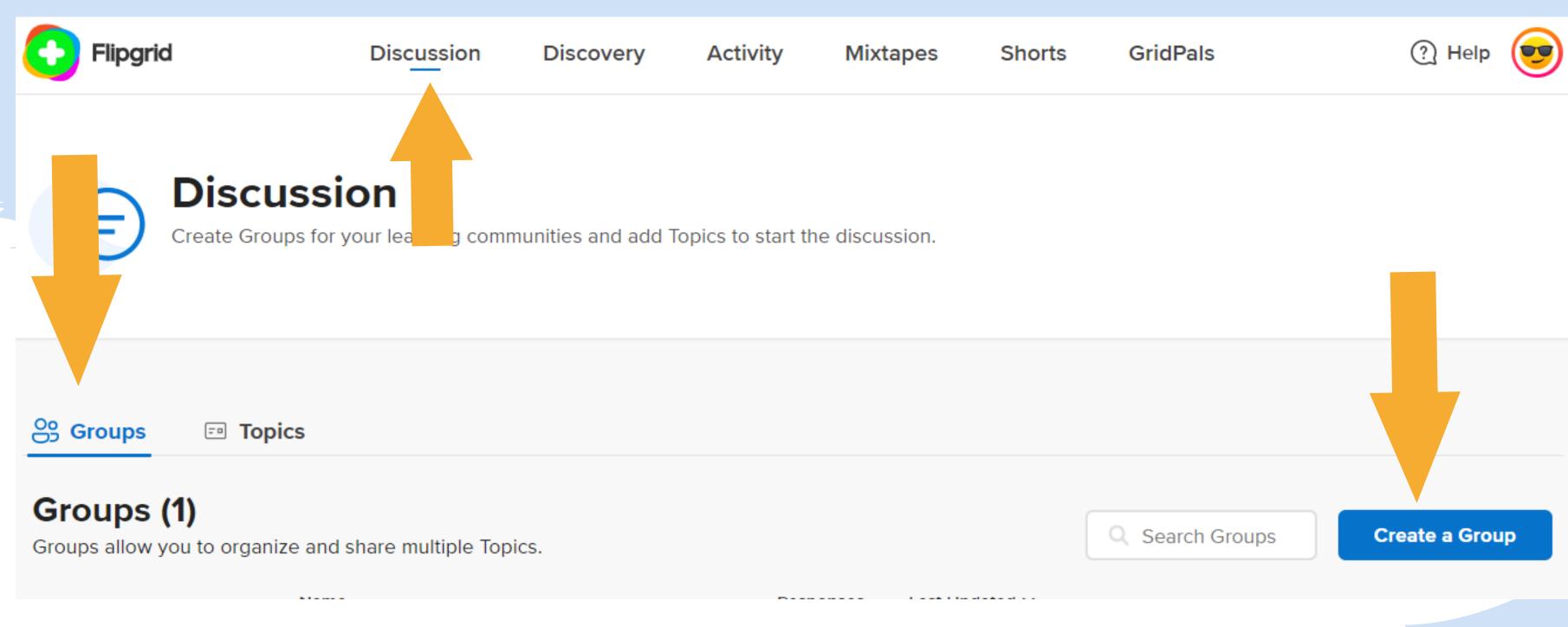

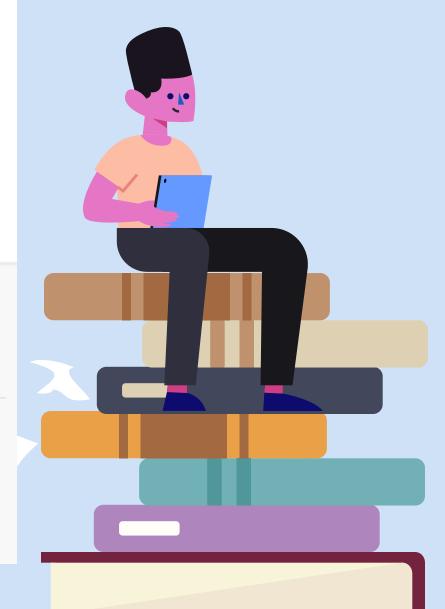

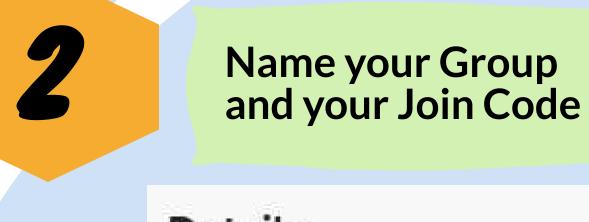

Unlike Topic, you can decide what your Group's Join Code will be.

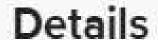

## **Group Name**

The name for your community or classroom.

Types of Energy

### Join Code

Students use this code to join the group.

omarsharif0168

14/20

flipgrid.com/omarsharif0168

Available

Accepts letters a-z and numbers 0-9. All letters will be saved in lowercase.

Decide who will have the permission to access your Group

### **Permissions**

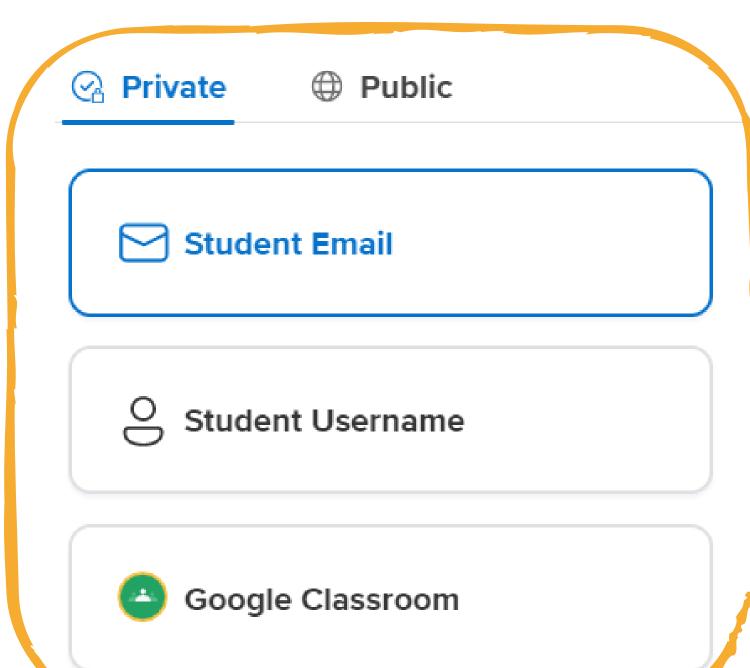

Students join using a Microsoft or Google email

Enter email domains or individual email addresses to add them to this Group. Use our example template to upload a CSV file. Learn more.

e.g. @school.edu, student@school.edu

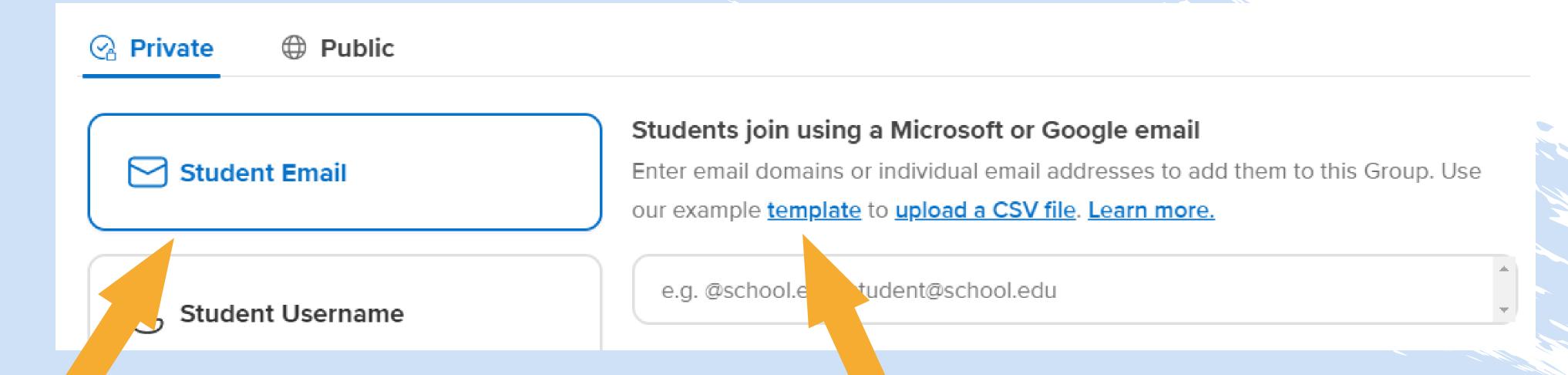

Same as when creating a Topic, you can add your students using their Microsoft/Google emails or give them usernames.

You can also use template to add many students at once same as in Topic too.

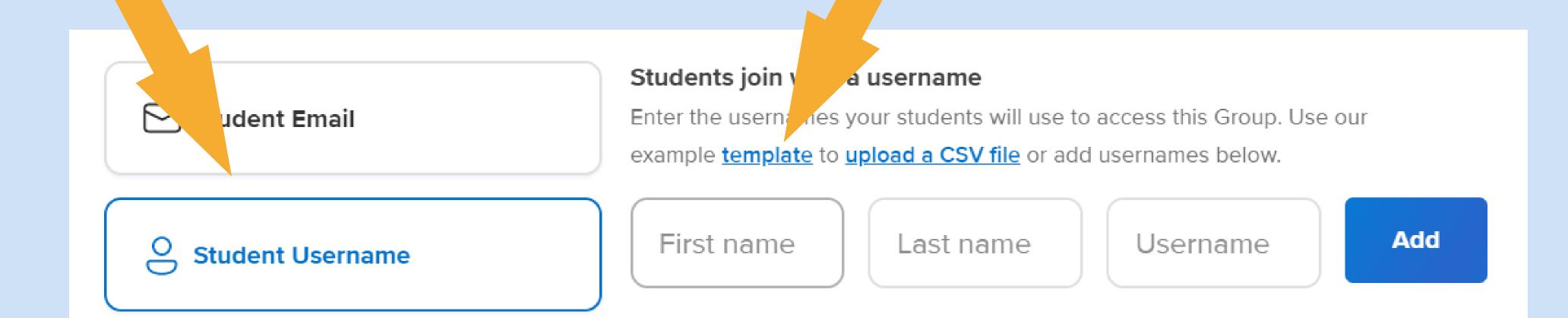

You can also make your Group public, where anyone with the Join Code can access and respond.

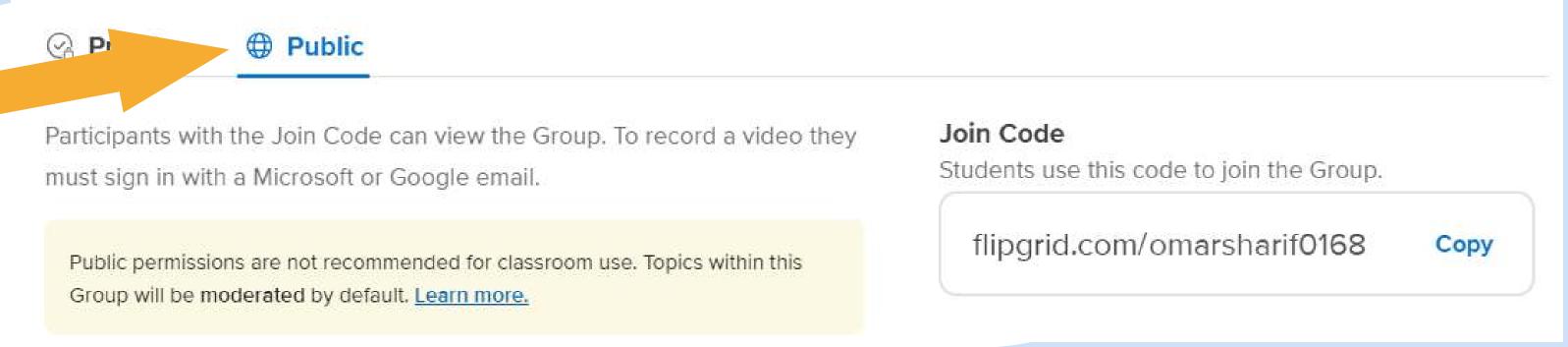

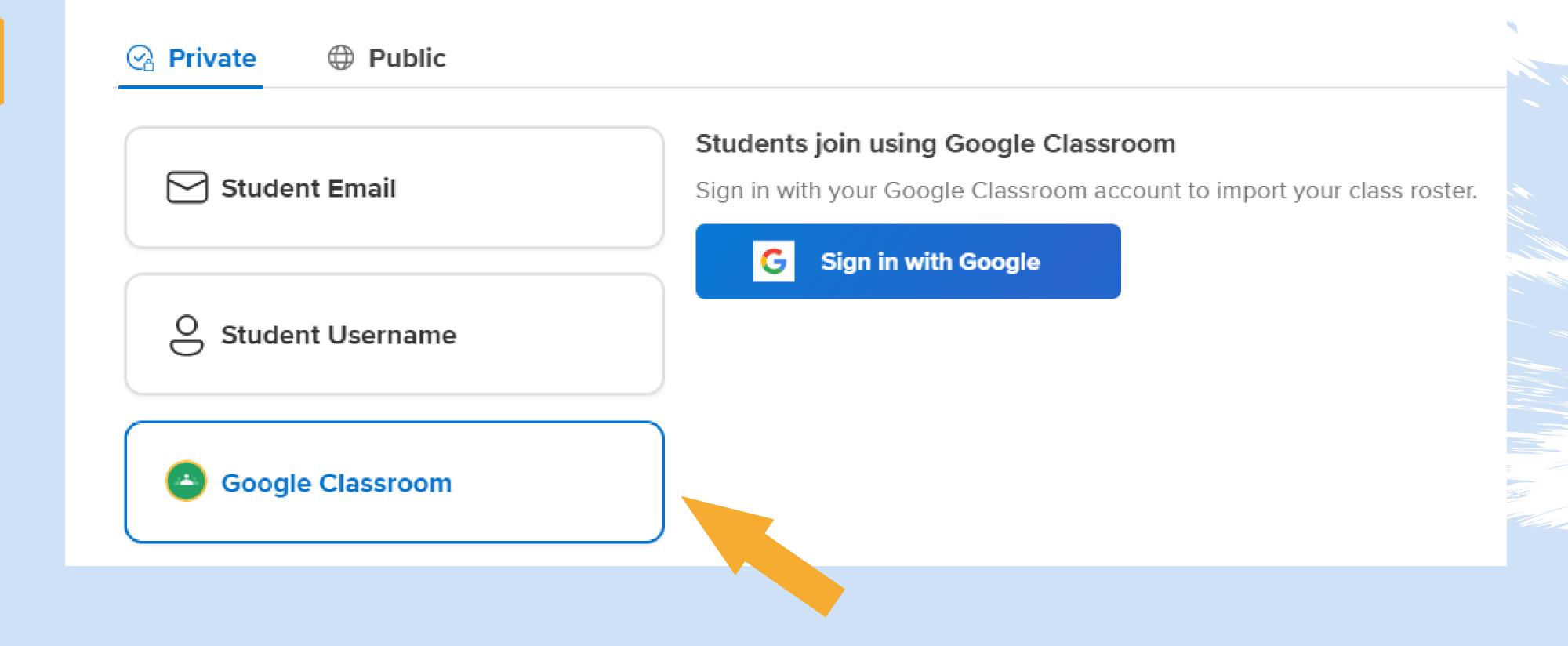

Set up features for your Group

In features, you can enable Group Followers where your students will receive notifications when you create new Topic or videos within the Group.

## **Features**

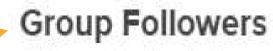

Allow students to receive email notifications when new Topics are created and new videos recorded.

Or you can choose to link your Group with

your Google Classroom if you have any.

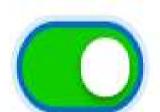

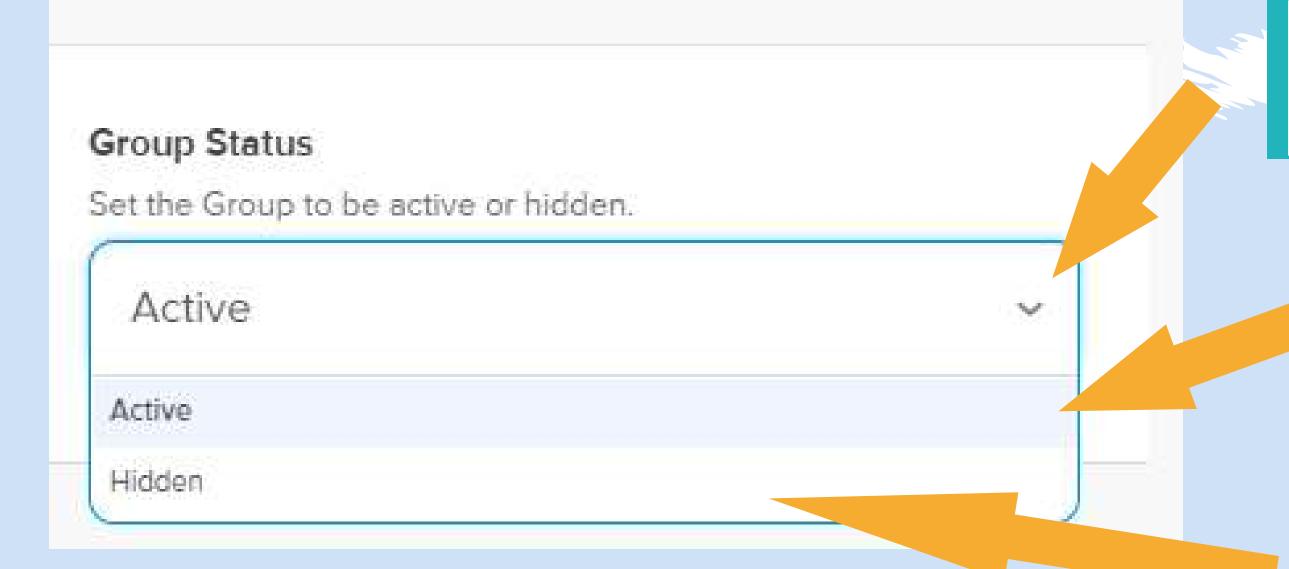

You can also set your Group status here.

Keep it Active so your Group can receive responses.

Or change it to Hidden to prevent your student from accessing the Group.

5

Personalize your Group cover

You can upload your own image.

### Personalize

Select an image for the Group cover, or upload an image of your own to personalize.

Drop an image file or click to browse.

(We currently support JPEGs and PNGs. Recommended size for uploaded images is 1500 px by 500 px - you will be able to crop.)

Featured

Nature

People

Textures

Or choose from the recommendation.

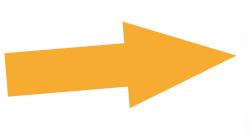

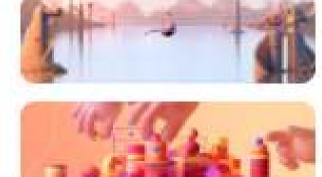

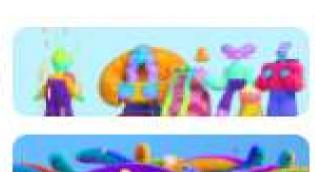

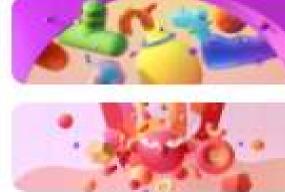

Once you are satisfied with your choices, click "Create Group" at the bottom right of the page.

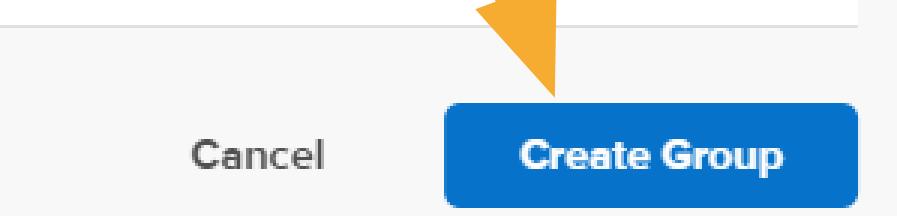

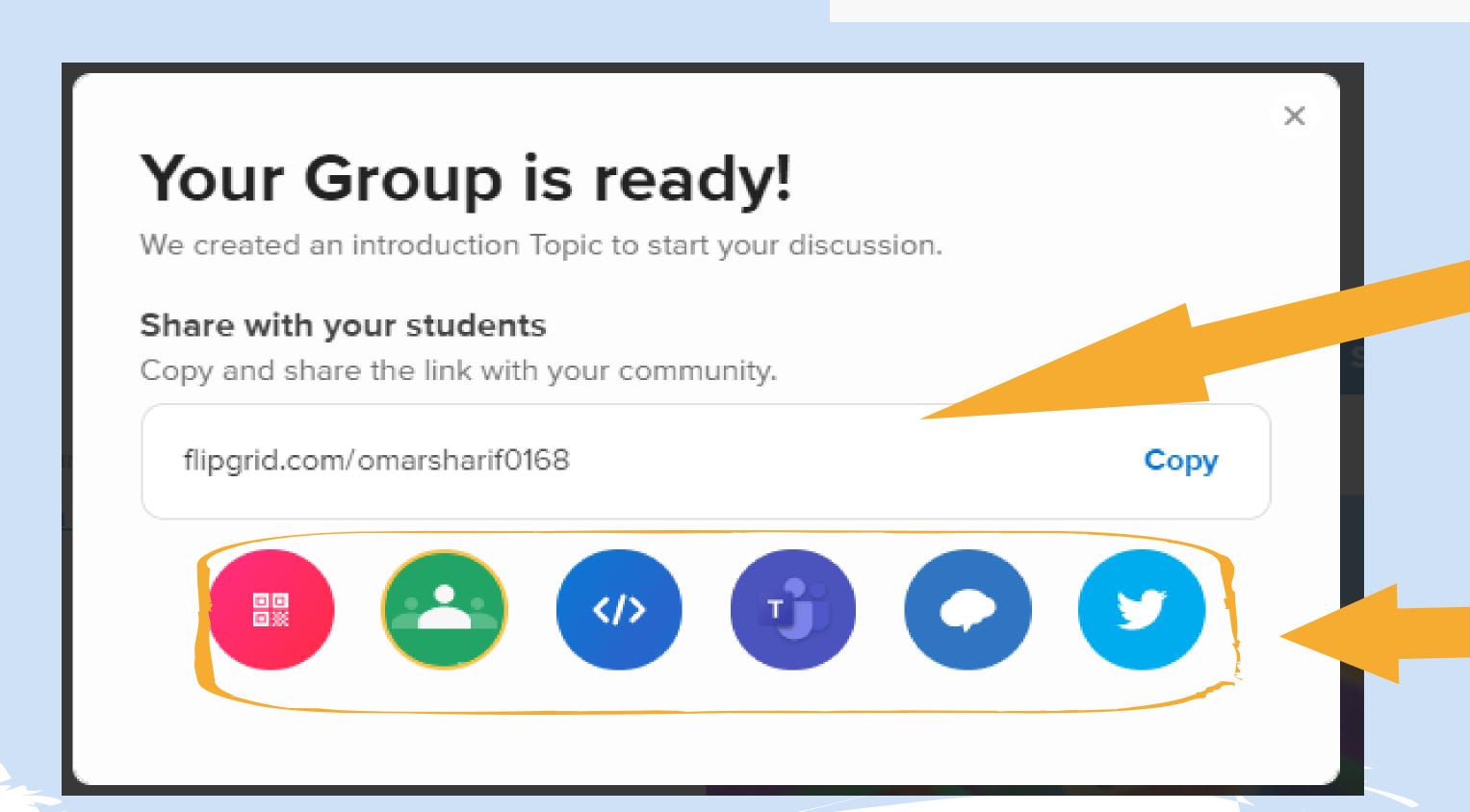

This Join Code will be the same as the one you have set and you can share this with your students.

Or you can share the topic using other methods down here same as for Topic.

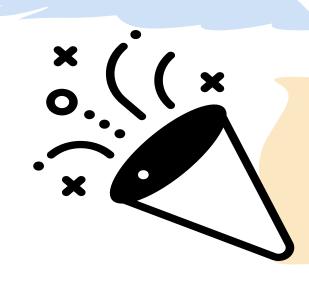

Congratulations!
You have successfully created your first Group!

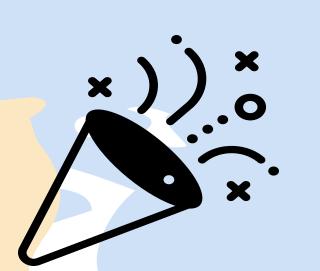

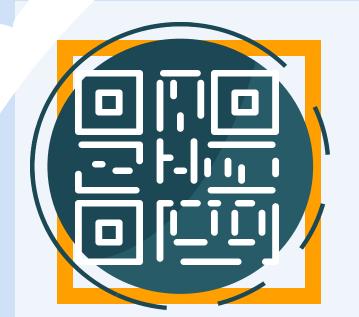

## Preparing QR badges For Your Students!

To make your class more interesting, you can prepare QR code for your students to log in!

## Follow these steps to generate QR code for your students:

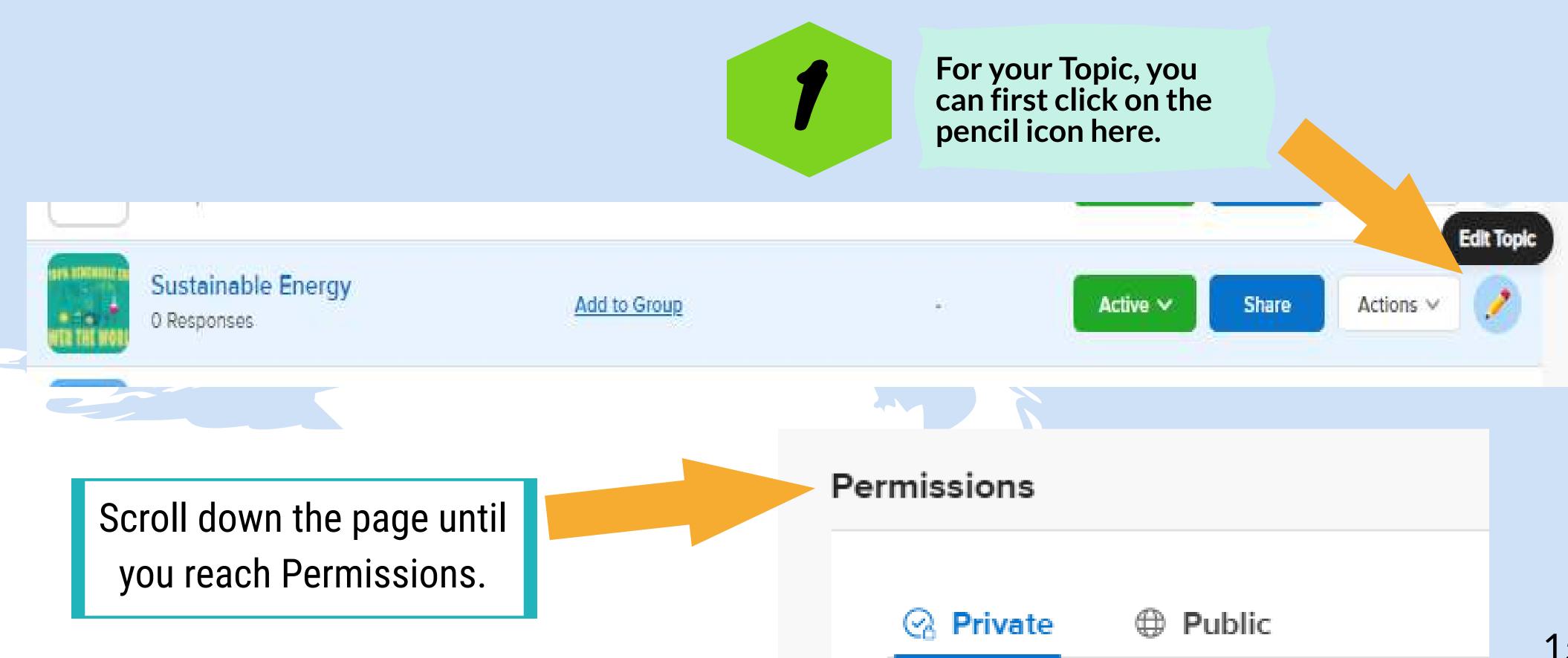

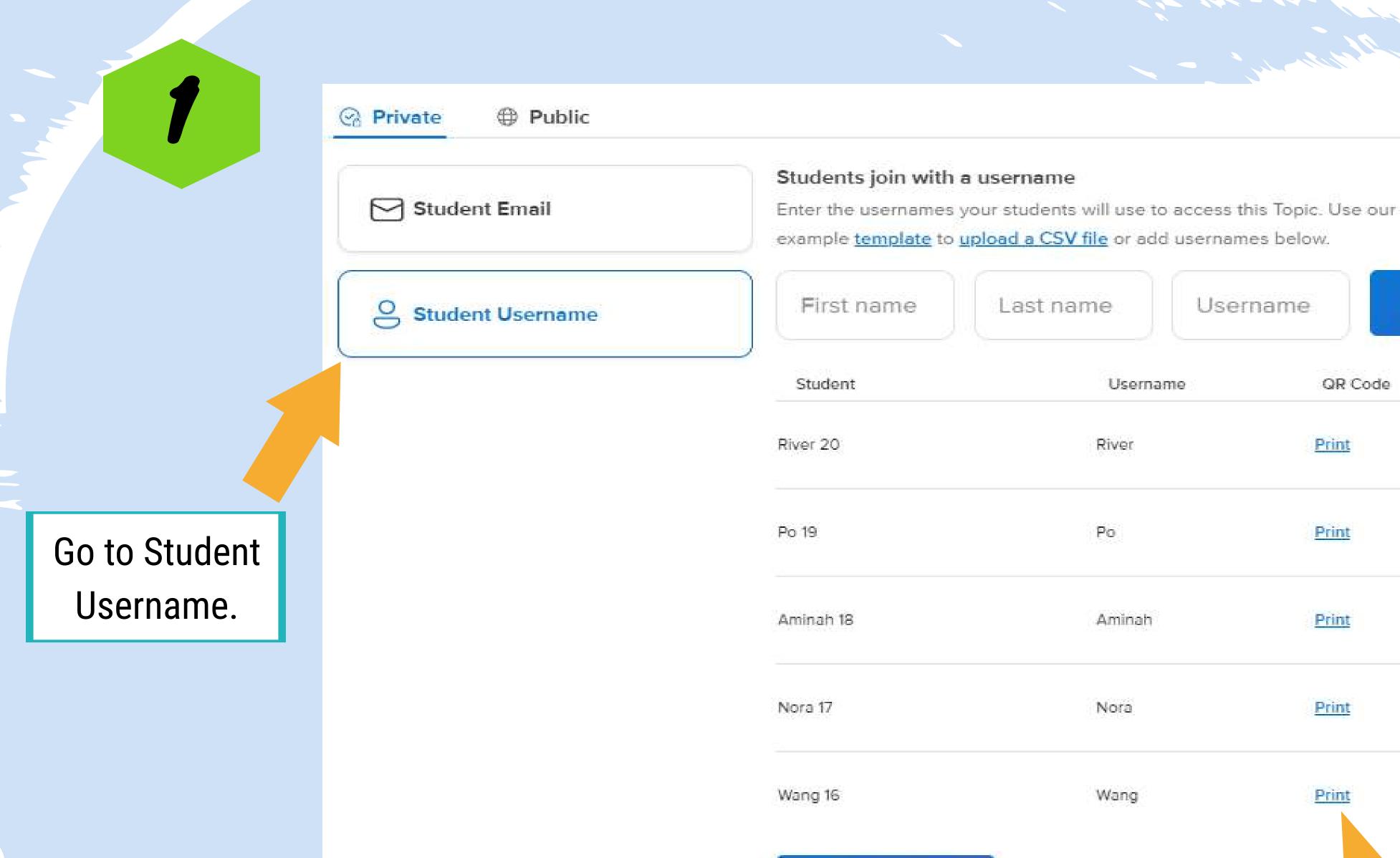

**Print Student List** 

Click Print Student List to generate QR codes for all of your students.

Or click Print to generate individual QR code.

Add

QR Code

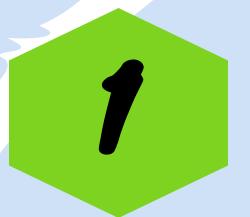

A PDF file of your students' QR codes will appear.

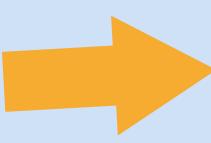

Save this PDF file to your computer and start distributing QR badges to your students.

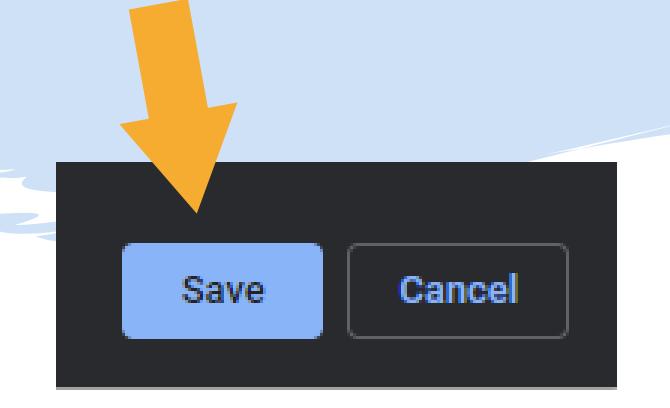

1/7/2021

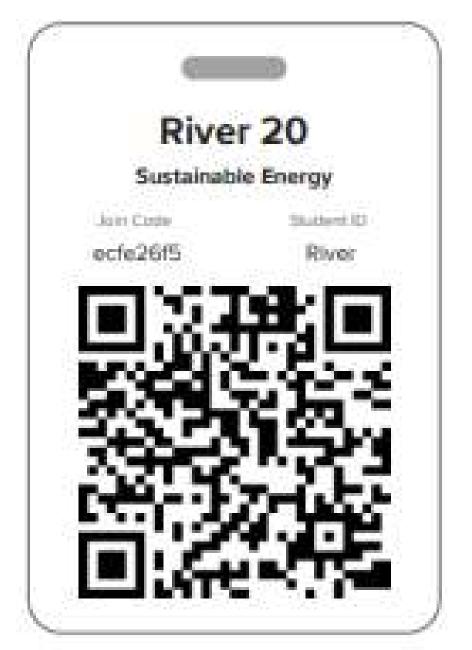

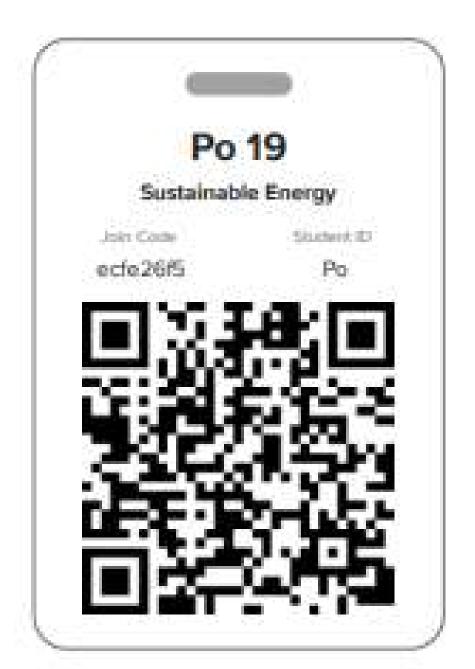

Educator | Student Badges

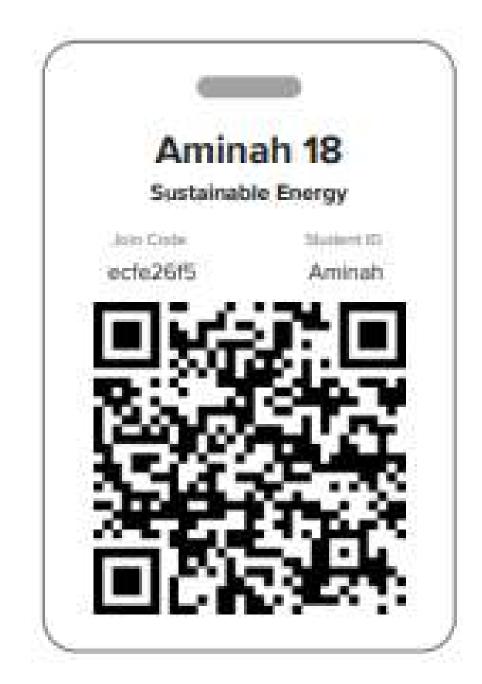

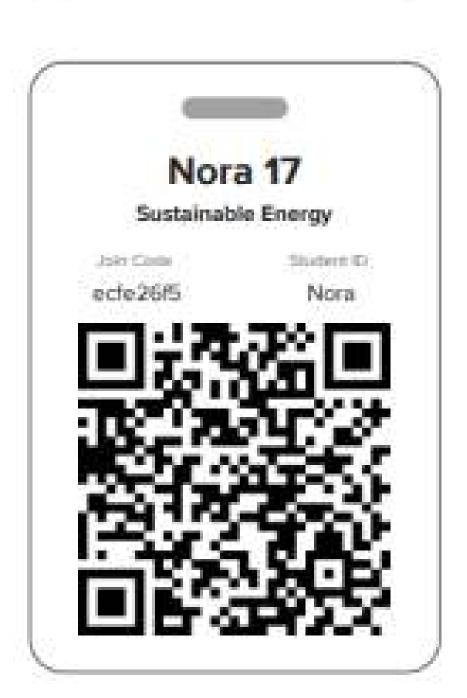

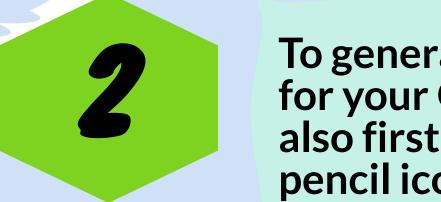

To generate QR codes for your Group, you also first click on the pencil icon here.

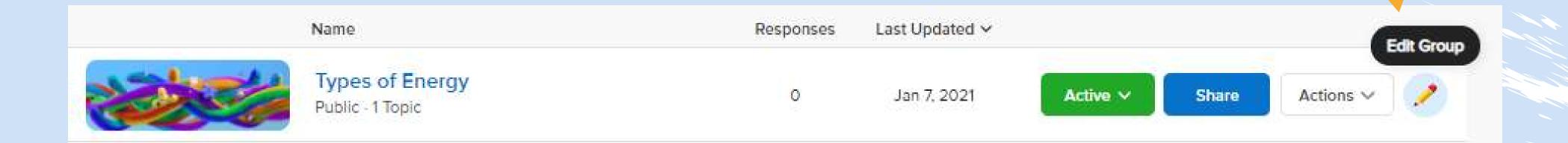

Then you scroll down the page until you reach Permissions.

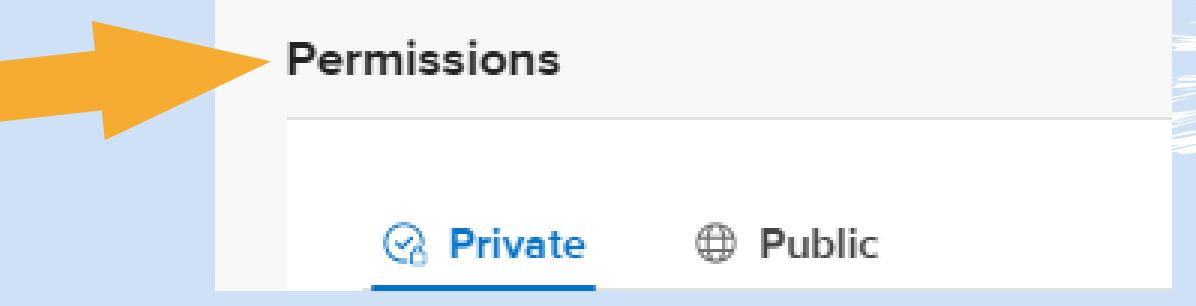

Last name

Username

dc8d663a

Go to Student Username.

of your students.

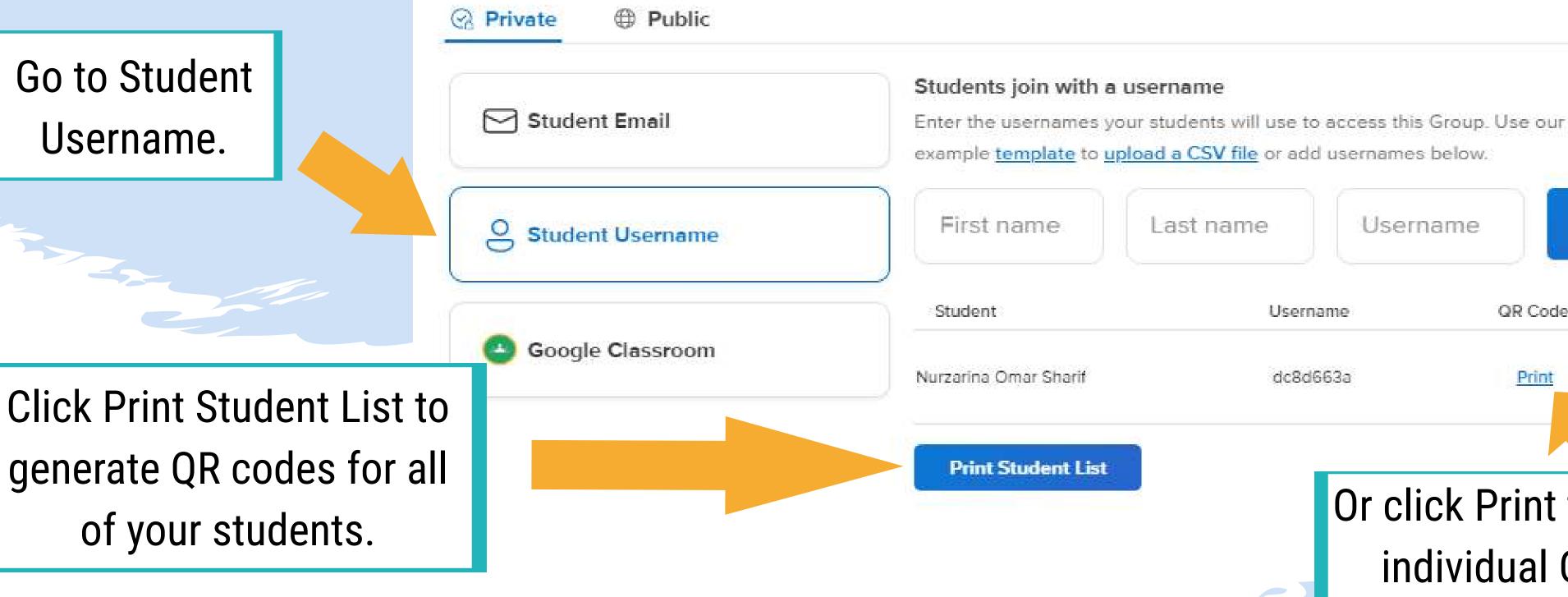

Or click Print to generate individual QR code.

QR Code

Username

Add

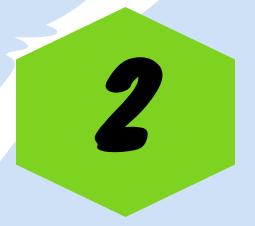

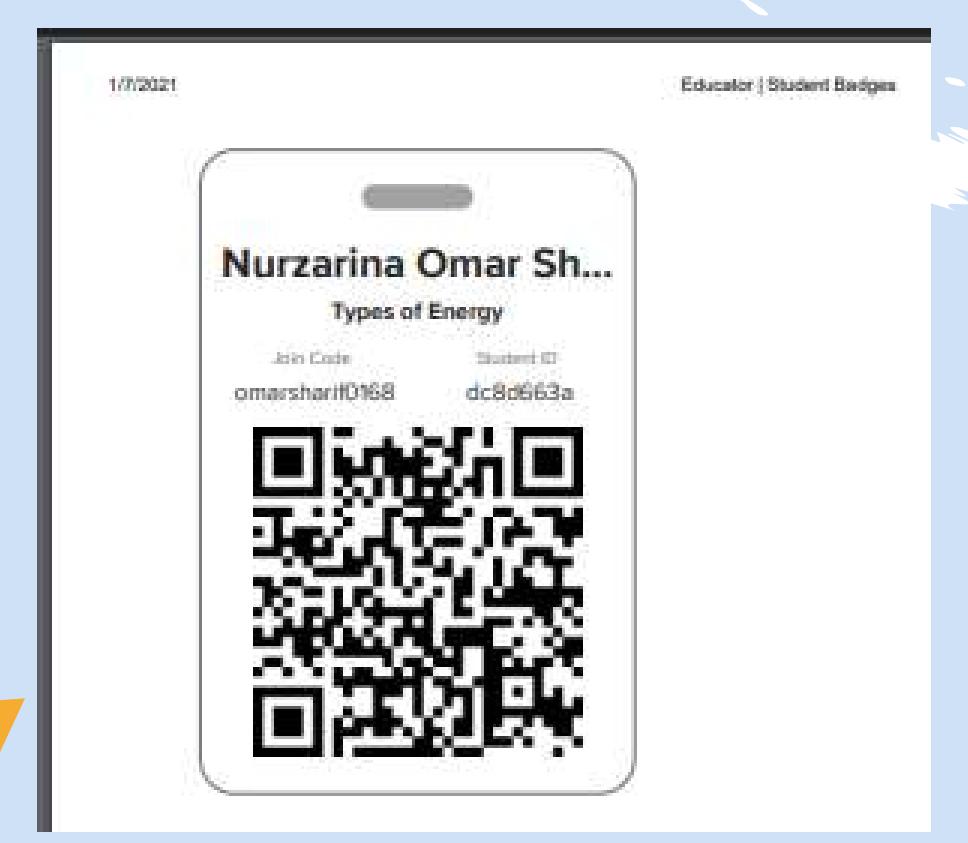

Save this PDF file to your computer and start distributing QR badges to your students.

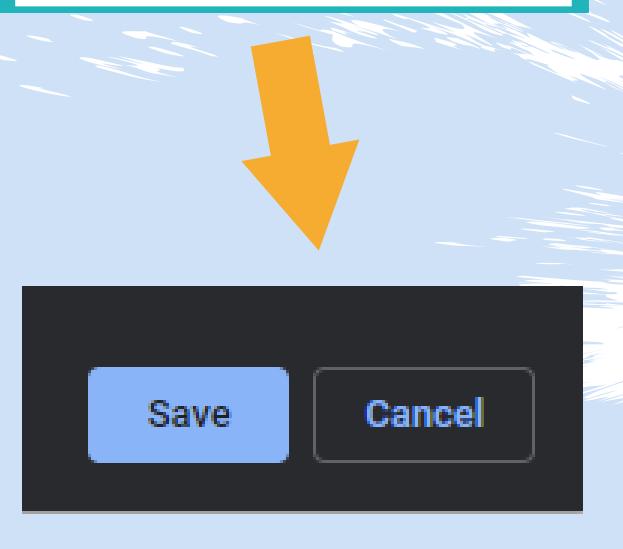

A PDF file of your students' QR codes will

appear.

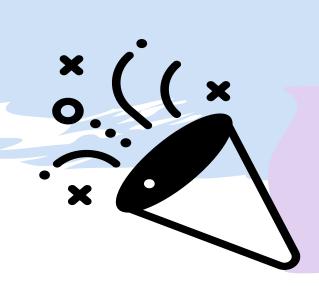

Congratulations!
Your students now have their own QR badges!

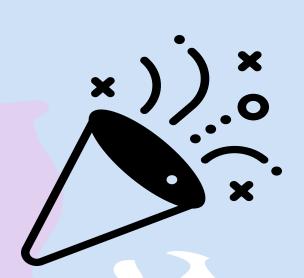

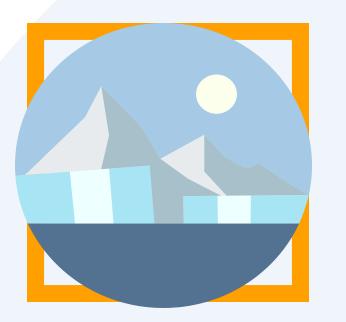

## Freezing Your Topics To Stop Taking Responses

When you have finished with the discussion and want to stop receiving responses, you can choose to freeze your Topic. When you do this, your students will no longer be able to give new response. But they can still view old responses.

## Follow these steps to freeze your Topic:

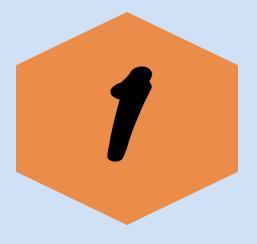

Go to Topics option in your Educator Dashboard.

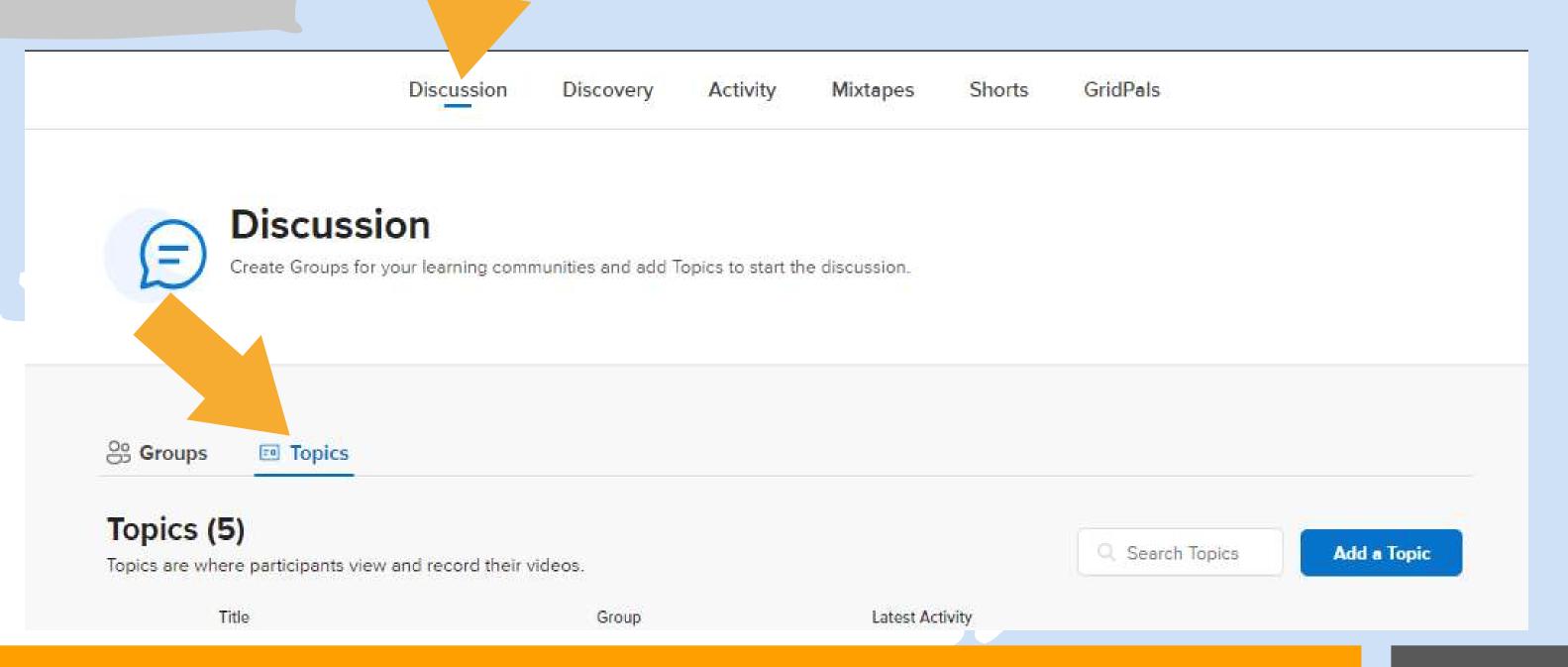

## Click on Active status.

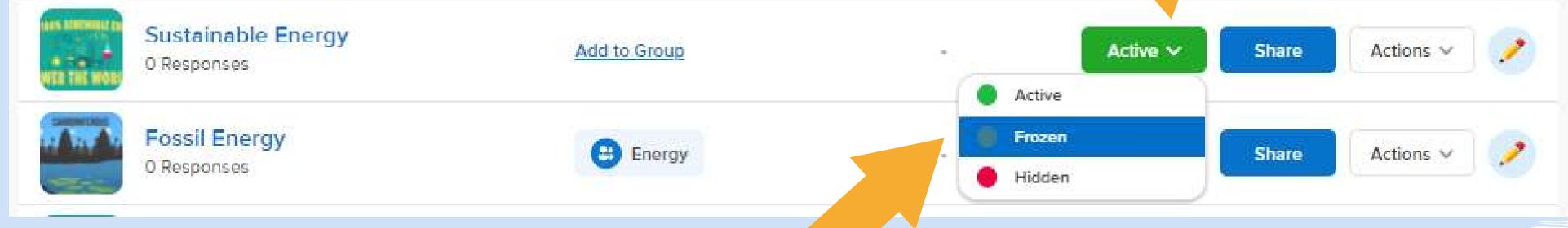

Then click on Frozen option.

The status then will appear like this.

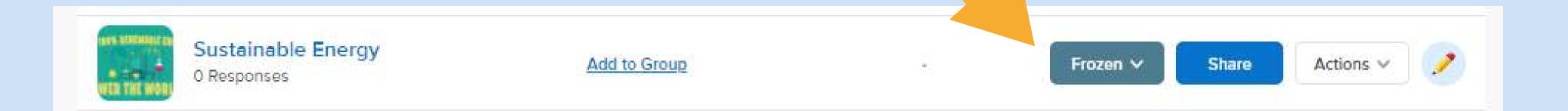

Your students will see this in the Topic after you freeze it.

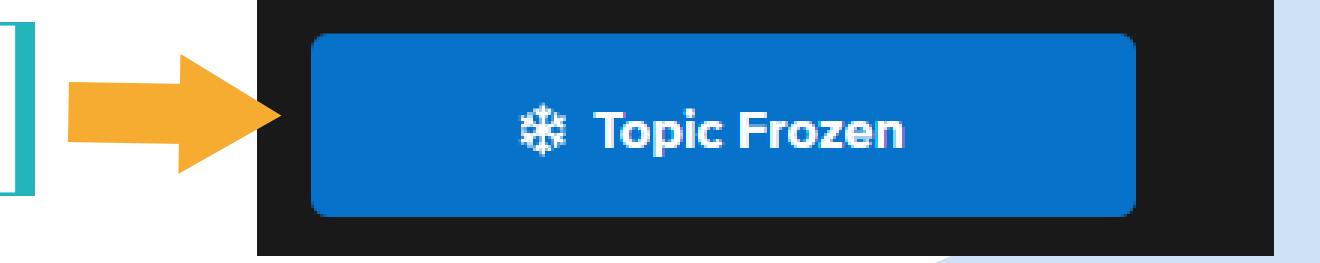

You can also set so that the Topic will automatically freeze at a certain date.

First, you can first click on the pencil icon here.

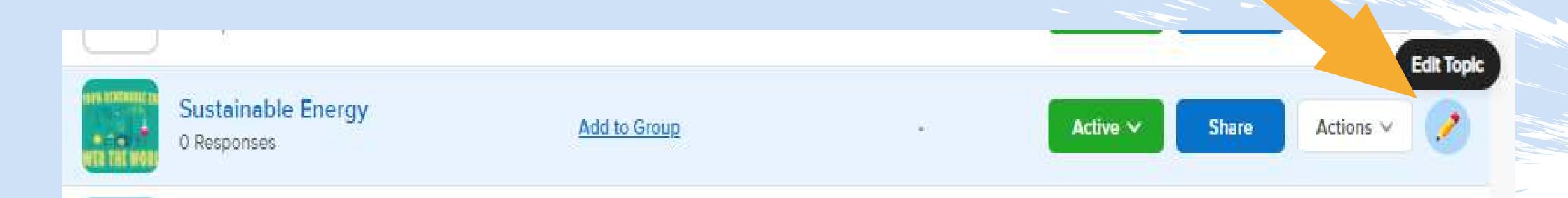

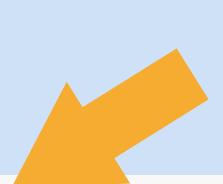

Scroll down until you reach Status.

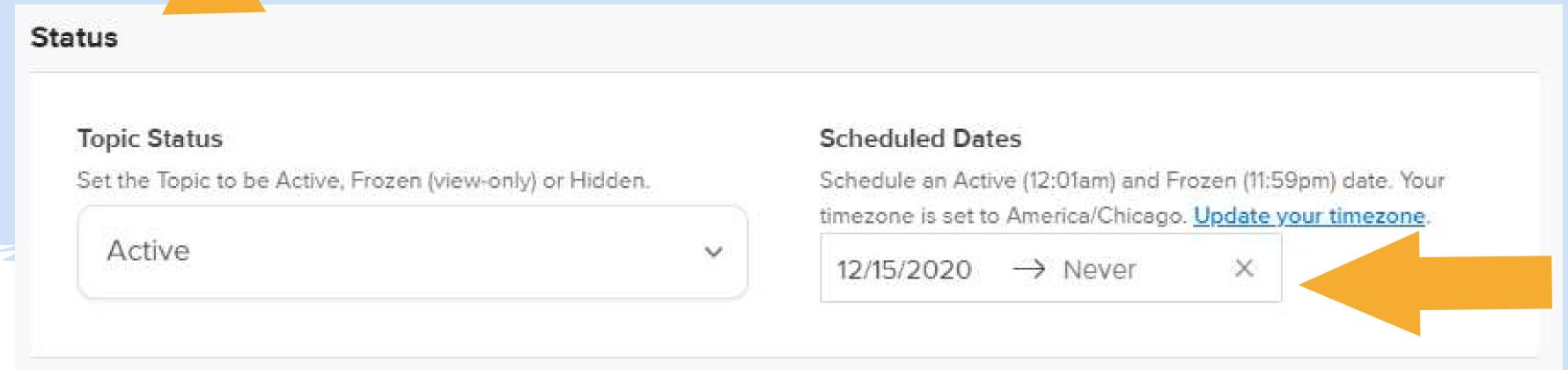

Set the dates here. Take note that by default, the date follows
America/Chicago time.
But you can set the time in your account so this will follow your time.

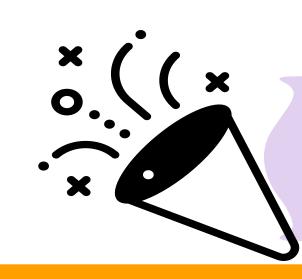

Congratulations!
You have learned how to freeze your Topic!

# Thank You!

That's all from us. Hope you enjoy the journey!

Whenever you have the time, we would really appreciate it if you can leave a review of this module.

Just go to the link below and fill in the form!

https://forms.gle/qR4u ZVXv44ZYa8qh6

Hope to see you again!

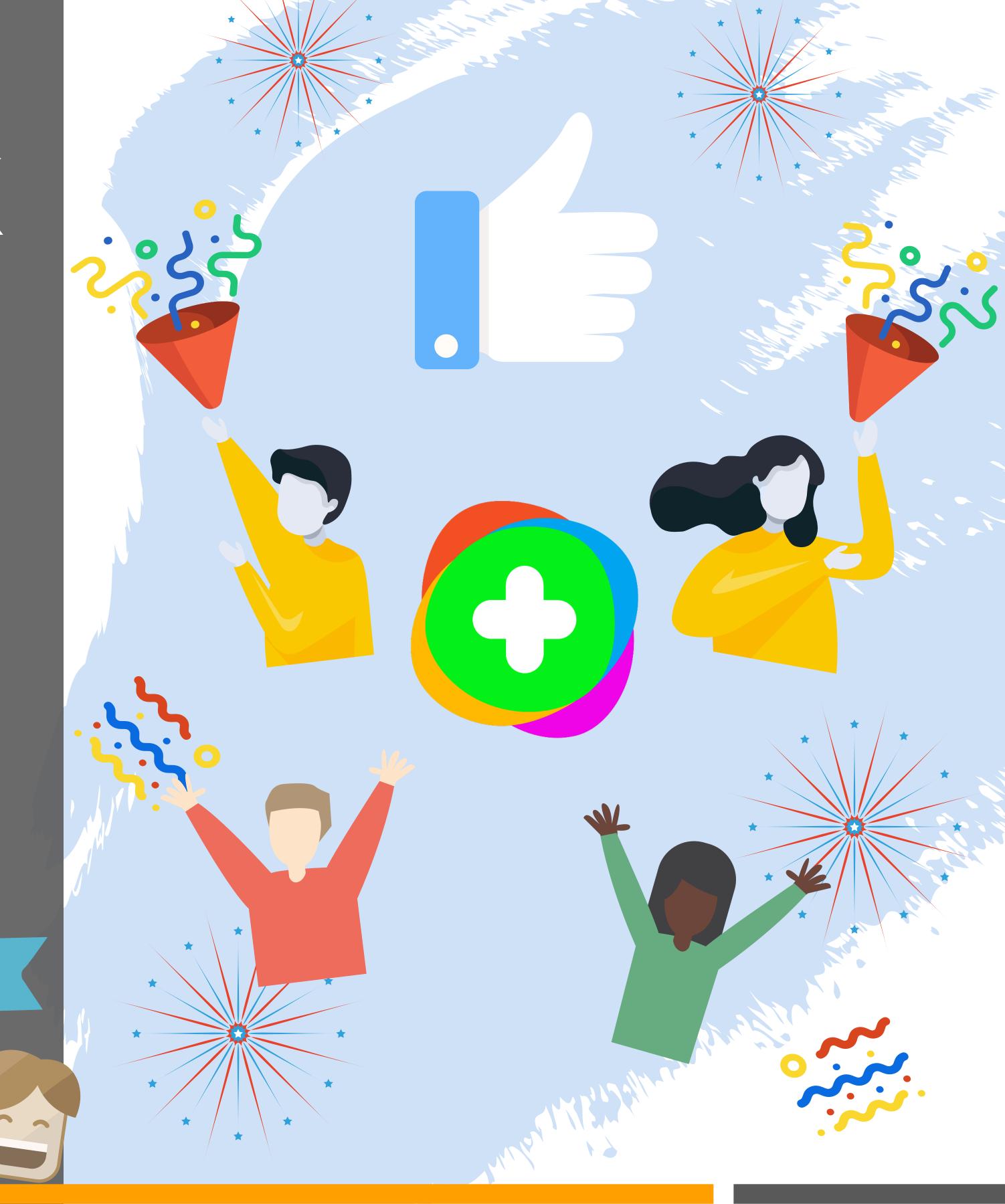

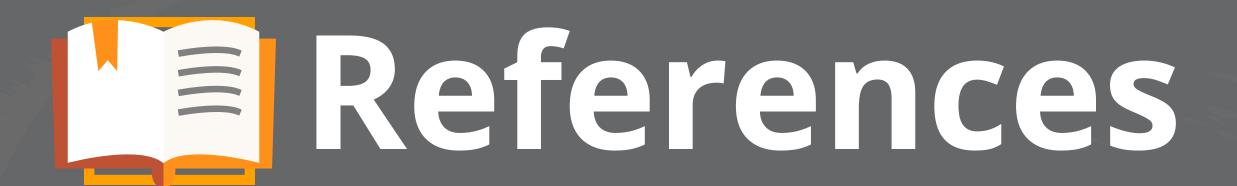

1) Merrill, J. (2021, January 13). Flipgrid - A Social Learning Platform. The Techie Teacher®. https://www.thetechieteacher.net/2018/07/flipgrid-social-learning-platform.html#:%7E:text=Flipgrid%20is%20a%20social%20learning,students%20re spond%20in%20a%20video

2) Staff, T. (2020, April 18). *How To Use Flipgrid: A Guide For Teachers*. TeachThought. https://www.teachthought.com/technology/how-to-use-flipgrid-guide-for-teachers/#:%7E:text=So%20what%20this%20about%20Flipgrid's,re%20shared%20to%20and%20with.

3) Flipgrid Help Center. (2020). Flipgrid Help Center. https://help.flipgrid.com/hc/en-us

Man Jan Maria Maria Mari

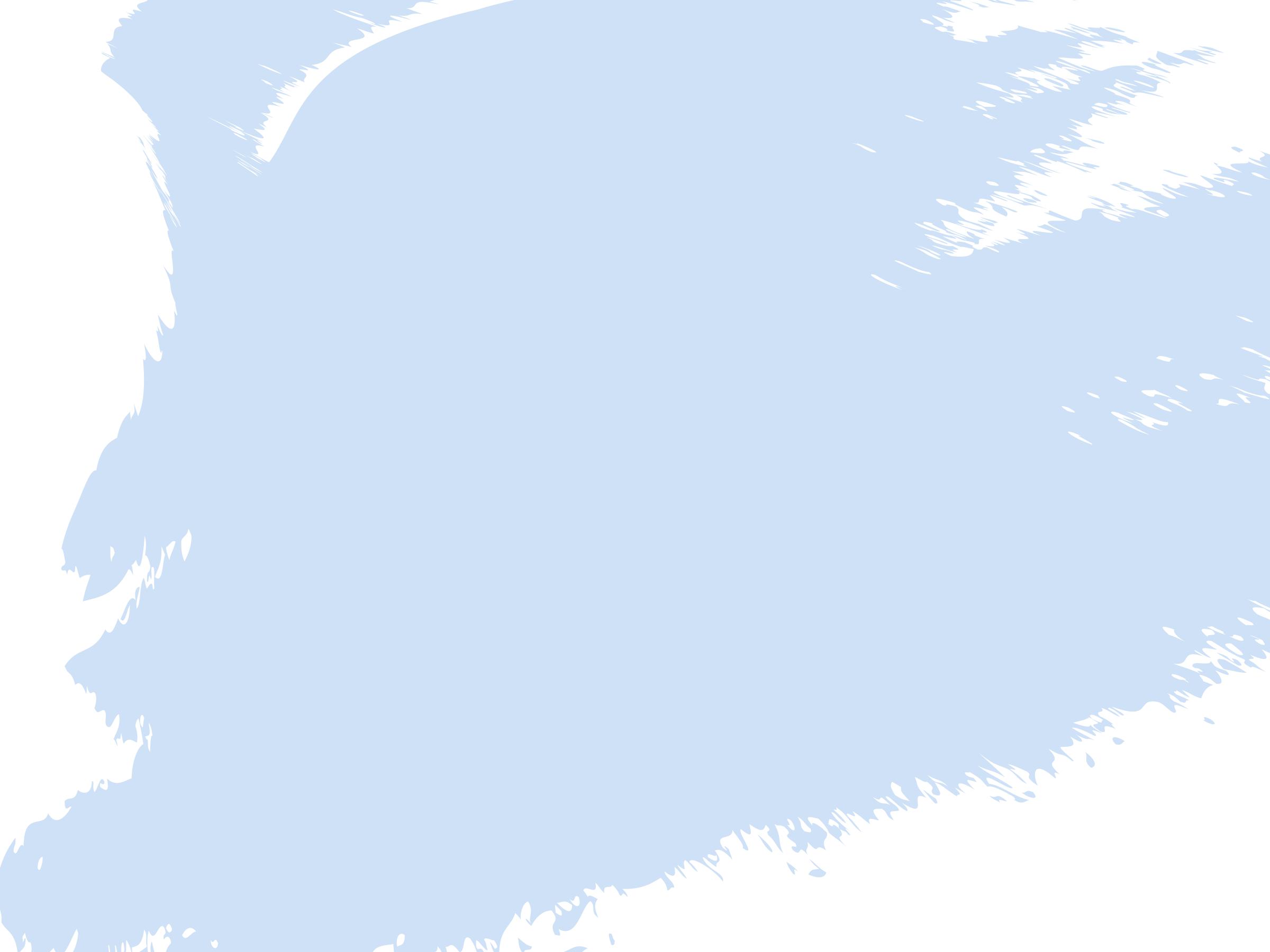